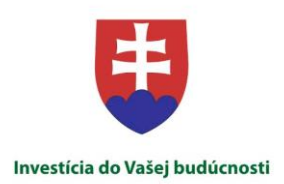

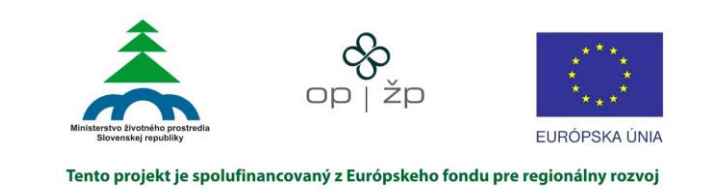

# **Komplexný informačný a monitorovací systém**

# **Monitorovanie biotopov a druhov európskeho významu**

# **Používateľská dokumentácia KIMS**

# **časť Verejný mapový portál**

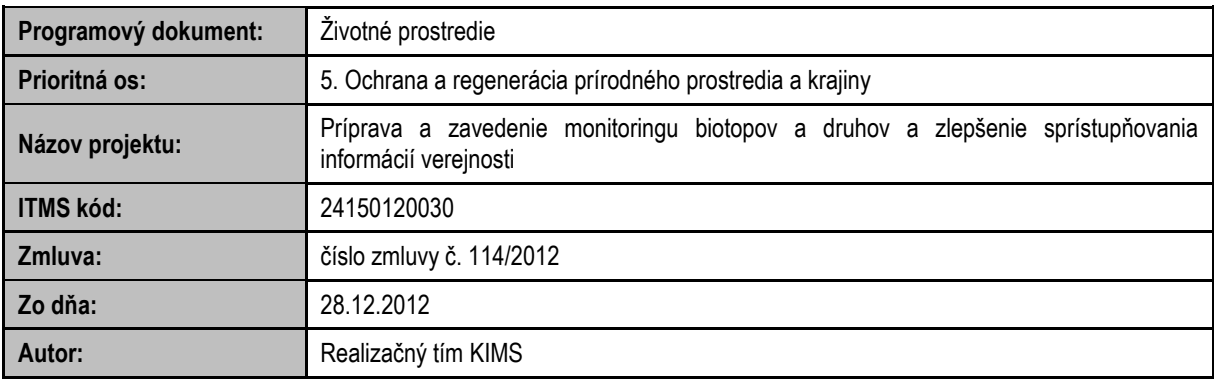

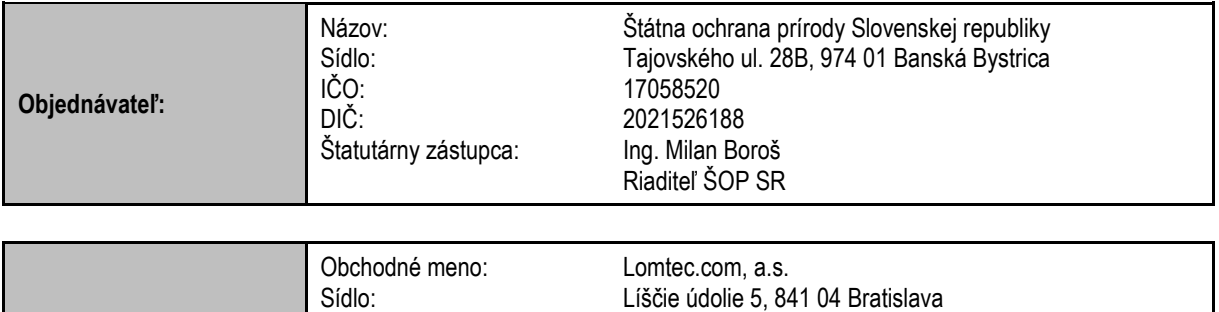

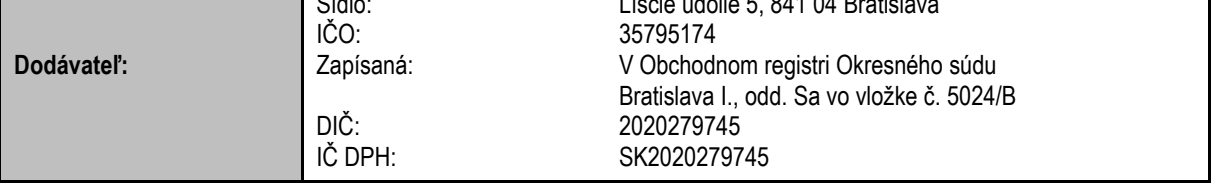

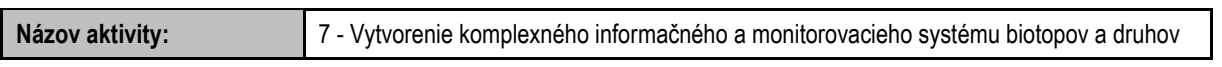

#### **História dokumentu**

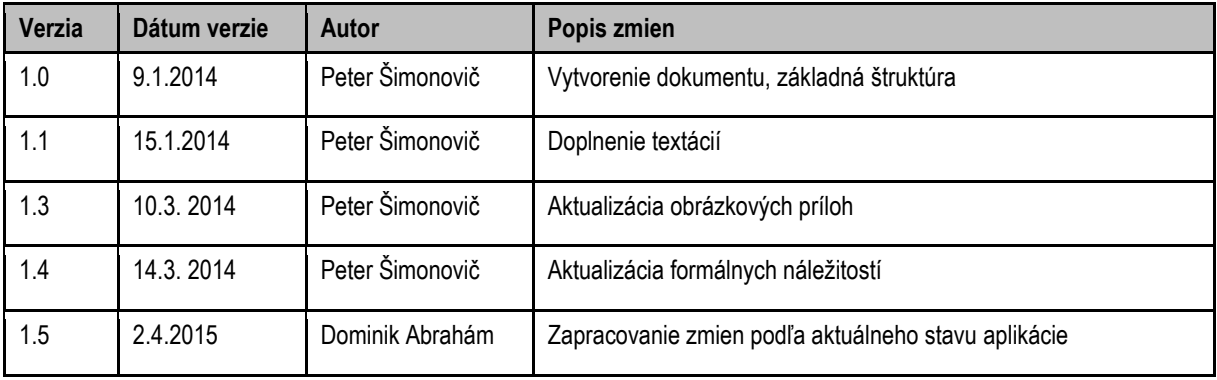

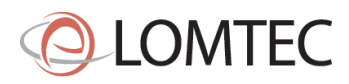

# Obsah

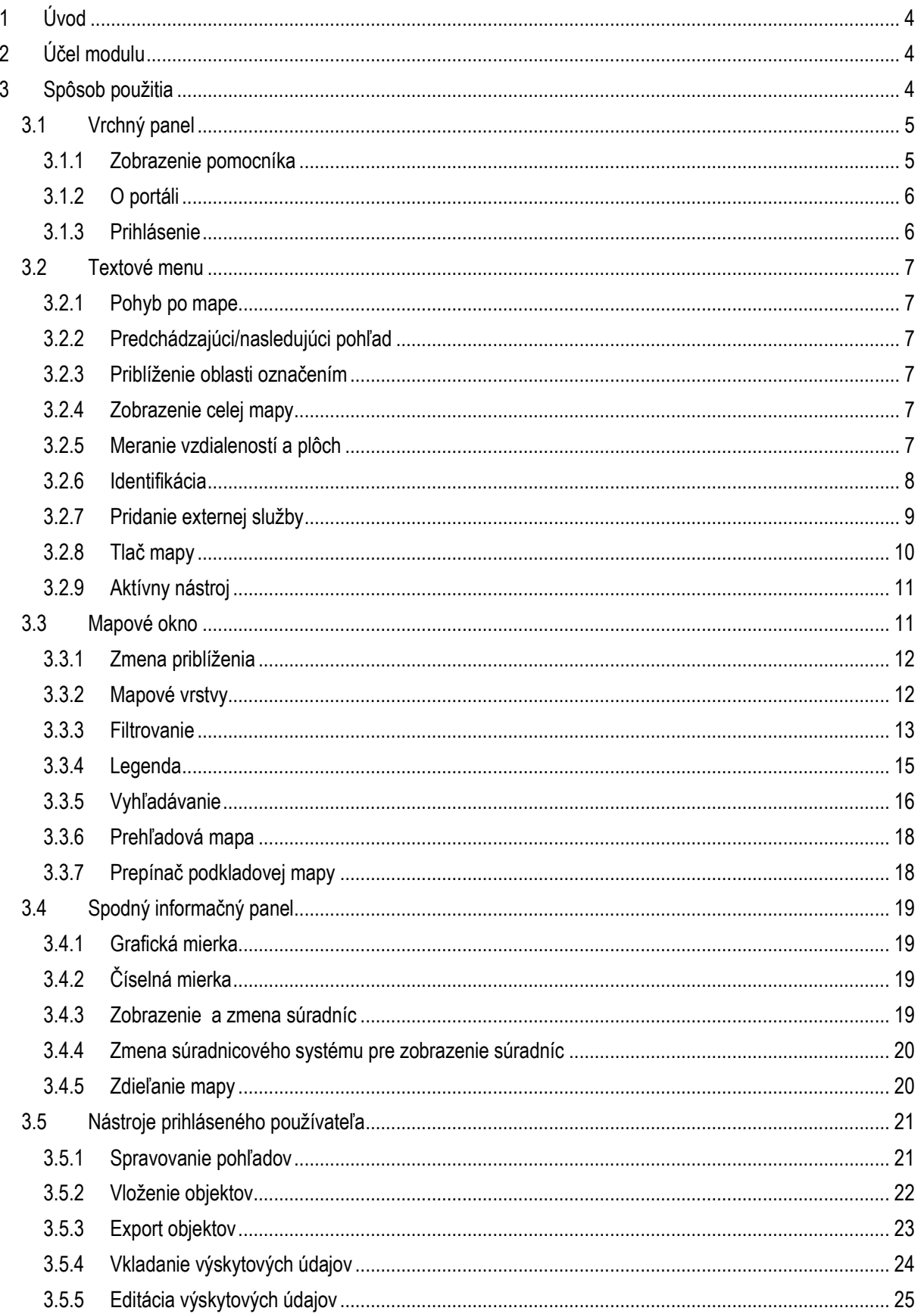

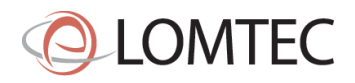

# <span id="page-3-0"></span>**1 Úvod**

Mapový portál ako súčasť Verejného portálu KIMS (komplexný informačný a monitorovací systém), slúži na prezentovanie geografických údajov v správe Štátnej Ochrany Prírody (ŠOP) verejnosti. ŠOP takouto formou prezentuje verejnosti chránené územia a rozšírenie chránených druhov a biotopov na území Slovenska ako mapových výstupov zo systému KIMS. Za mapové výstupy zo systému KIMS sú považované vrstvy Trvalo monitorovacích lokalít a plôch (TML a TMP). TML a TMP sú verejnosti zobrazované podľa pravidiel znepresnenia.

Systém KIMS má prevziať aj funkcionalitu Informačného systému taxónov a biotopov (ISTB) na zaznamenávanie výskytu druhov a biotopov. Mapový portál, ako jeho časť, prezentuje výskytové údaje zaznamenané v ISTB, takisto podľa pravidiel znepresnenia. Registrovaným a prihláseným používateľom umožňuje mapový portál vložiť záznam pozorovania (výskytový záznam) zakreslením nad mapou a vyplnením povinných polí vo formulári.

# <span id="page-3-1"></span>**2 Účel modulu**

Modul Mapový portál pre verejnosť slúži na prezentáciu geopriestorových údajov v správe ŠOP verejnosti, aj ako mapová súčasť KIMS na zber výskytových údajov (ISTB). Dôležitou súčasťou je zobrazenie mapových výstupov z reportingu pre Európsku komisiu.

# <span id="page-3-2"></span>**3 Spôsob použitia**

Modul je dostupný na internetovej adrese [http://webgis.biomonitoring.sk](http://webgis.biomonitoring.sk/). Zadaním tejto adresy do internetového prehliadača sa spustí webová aplikácia. Pre bezproblémové fungovanie aplikácie odporúčame používať najnovšie verzie internetových prehliadačov Internet Explorer, Mozilla Firefox a Google Chrome s podporou HTML5. Aplikácia sa ovláda pomocou počítačovej myši a klávesnice, kliknutím na vybranú funkcionalitu, prípadným zadaním parametrov alebo rolovaním kolieska.

Pred používaním mapového portálu sa každý používateľ oboznámi s dôležitými informáciami ohľadom vytvorenia, používania copyrightov použitých v mapovej aplikácii. Kliknutím na tlačidlo "Pokračovať na portál", každý návštevník potvrdzuje, že sa s uvedenými informáciami oboznámil.

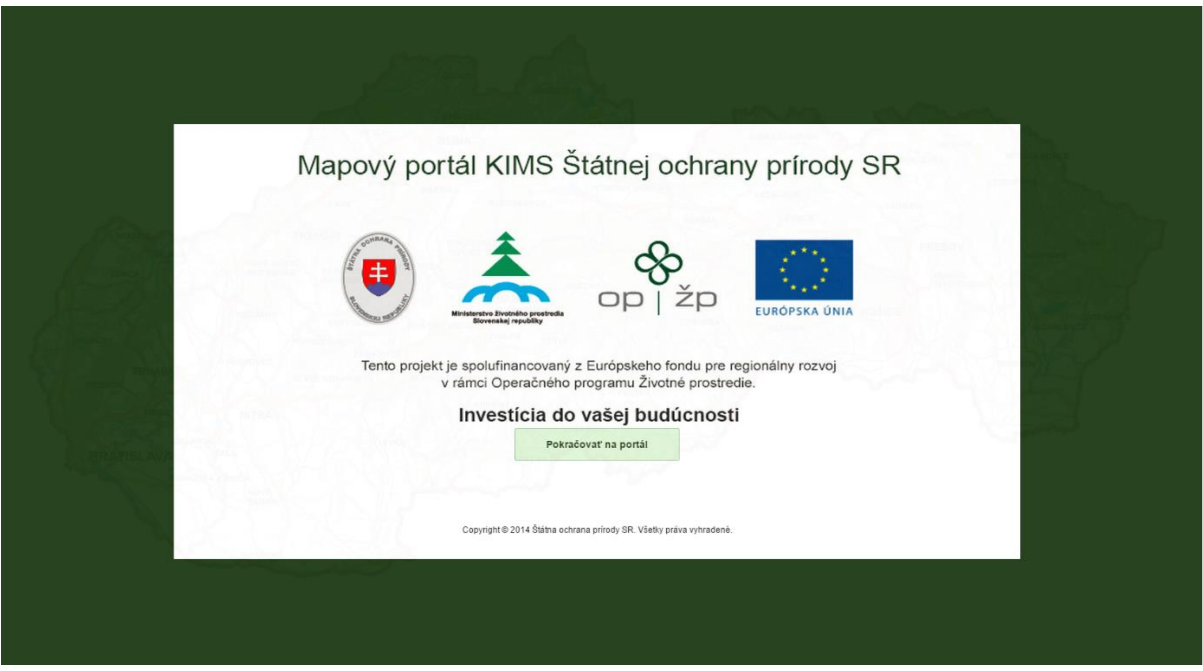

**Obrázok 1 -** Úvodné okno mapového portálu

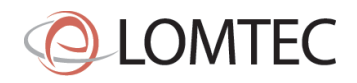

Portál sa rozdeľuje na viacero logických častí: vrchný panel s menu (1), mapové okno (2) a spodný informačný panel (3). Vo vrchnom paneli sa zobrazuje logo a názov portálu (4), nachádza sa tu textové menu (5), názov aktivovaného nástroja (6), pomoc ako aj informácie o portáli a prihlasovanie (7).

Mapové okno tvorí hlavú časť aplikácie, okrem samotnej mapy sa tu nachádzajú nástroje na ovládanie mapy priblíženie a oddialenie (8), nástroje na zobrazovanie mapových vrstiev a legendy (9), prepínač podkladovej mapy (10), vyhľadávací nástroj (11) a prehľadová mapa (12).

V spodnom informačnom paneli sa nachádzajú aktuálna grafická mierka (13), aktuálna číselná mierka (14), aktuálna poloha kurzora v súradniciach (15), aktuálny súradnicový systém (16) a nástroj na zdieľanie "permalinku" (17).

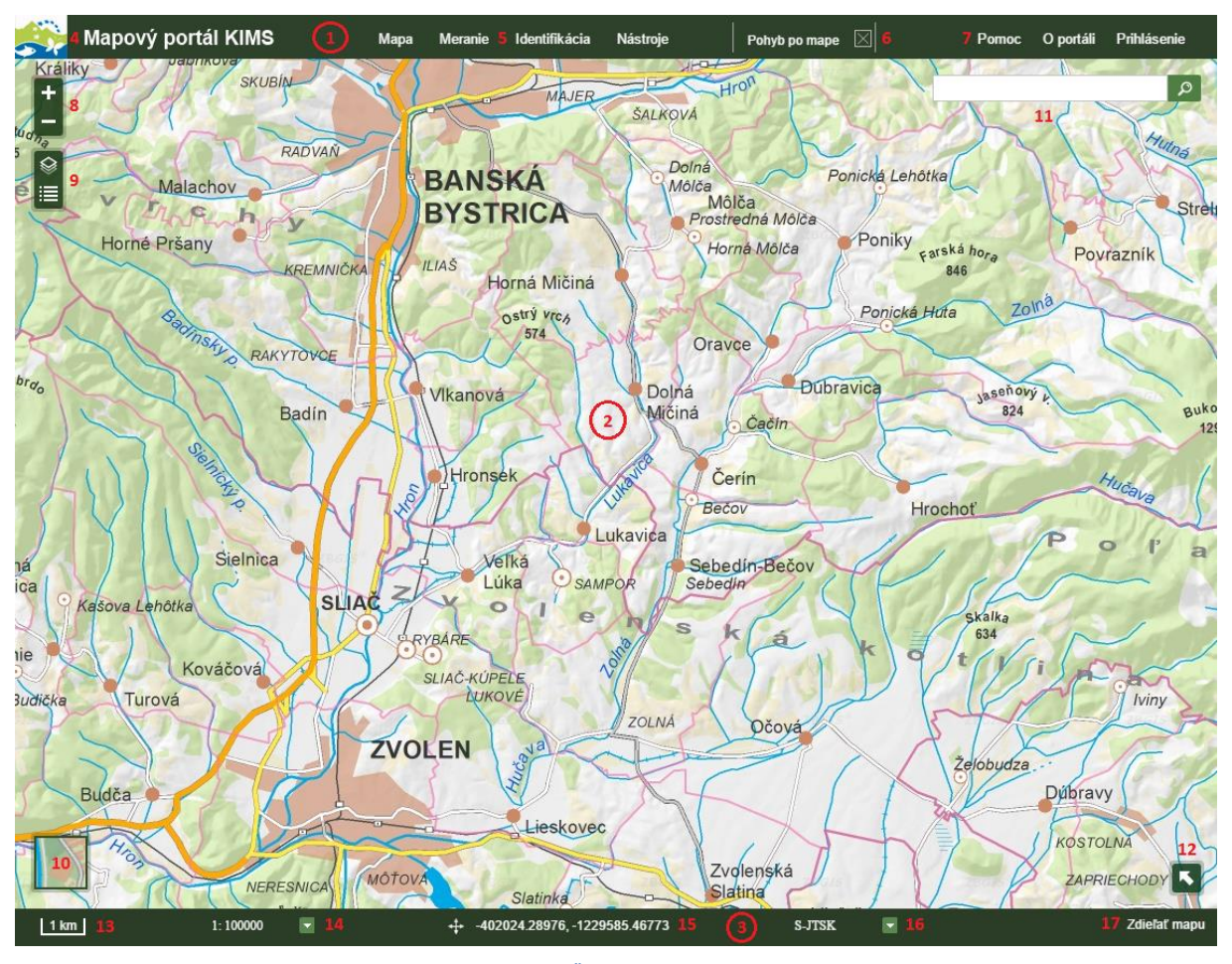

**Obrázok 2** – Časti mapového portálu

# <span id="page-4-0"></span>**3.1 Vrchný panel**

Vo vrchnom paneli sa používateľovi mapového portálu zobrazuje logo projektu a názov portálu, textové menu, názov aktivovaného nástroja, odkaz na pomocníka, informácie o portáli a prihlásenie. Všetko sú to aktívne položky, ktoré budú popísané nižšie.

# <span id="page-4-1"></span>**3.1.1 Zobrazenie pomocníka**

Systém po kliknutí na tlačidlo Pomoc zobrazí pomocníka k práci na portáli vo forme HTML stránky v novej záložke prehliadača.

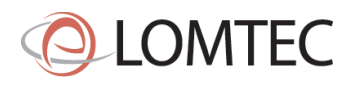

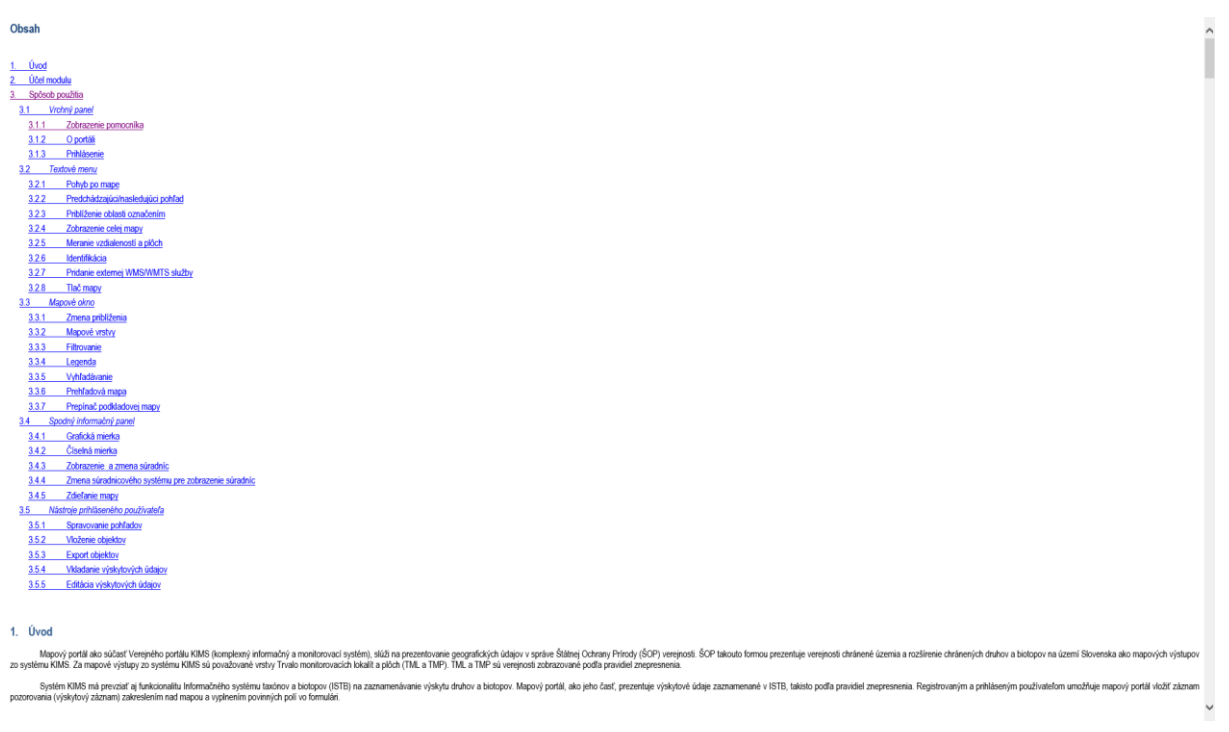

**Obrázok 3** – Zobrazenie pomocníka

# <span id="page-5-0"></span>**3.1.2 O portáli**

Po kliknutí na tlačidlo sa zobrazí úvodná stránka s informáciami o projekte. Táto funkcionalita je ukázaná na obrázku 1.

#### <span id="page-5-1"></span>**3.1.3 Prihlásenie**

Registrovanému používateľovi umožňuje systém prihlásiť. Pre prihlásenie je potrebné poznať prihlasovacie meno (login) a heslo. Prihlásením sa používateľovi sprístupnia ďalšie nástroje a v zozname mapových vrstiev pribudne vrstva s presnými výskytovými údajmi, ktoré používateľovi patria. Prihlásený používateľ môže pridávať, editovať a odoberať výskytové dáta, ukladať si pohľady na mapu a neskôr k nim pristupovať, dočasne zobrazovať externé súbory s priestorovými informáciami a exportovať objekty vlastných výskytových údajov.

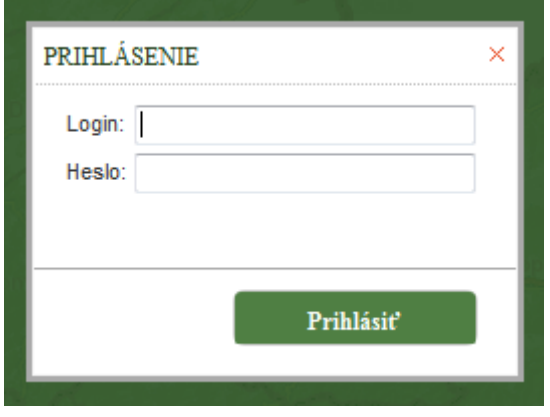

**Obrázok 4** – Dialógové okno pre prihlásenie sa do mapového portálu

Registrovaní používatelia portálu majú priradenú rolu. Ide o označenie vierohodnosti mapovateľa výskytových údajov. Mapový portál pre verejnosť rozoznáva dve roly: laický mapovateľ (novice observer) a pokročilý mapovateľ (advanced observer). Výskytové údaje vložené laickým mapovateľom podliehajú pred zobrazením v mapovej aplikácii všetkým používateľom schváleniu pracovníkmi ŠOP. Údaje vložené pokročilým mapovateľom sú automaticky validné, nepotrebujú schválenie.

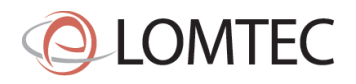

#### <span id="page-6-0"></span>**3.2 Textové menu**

V textovom menu vo vrchnom paneli sa nachádzajú 4 skupiny nástrojov. V záložke Mapa nájde používateľ nástroje na ovládanie mapy a v záložke Meranie nástroje na meranie vzdialeností a plôch. Identifikácia ponúka možnosť identifikovať objekty podľa bodu, línie alebo polygónu. V záložke Nástroje sa nachádzajú ďalšie pomocné nástroje, ktorých ponuka sa po prihlásení používateľa rozšíri.

#### <span id="page-6-1"></span>**3.2.1 Pohyb po mape**

Nástroj umožňuje posunúť mapu v mapovom okne ľubovoľným smerom. Nástroj je predvolený pri prvotnom spustení aplikácie a takisto po deaktivácii iných nástrojov je automaticky aktívny.

#### <span id="page-6-2"></span>**3.2.2 Predchádzajúci/nasledujúci pohľad**

Nástroje umožňujú vrátiť sa k predchádzajúcemu pohľadu na mapu, resp. načítať znova nasledujúci pohľad na mapu.

#### <span id="page-6-3"></span>**3.2.3 Priblíženie oblasti označením**

Nástroj umožňuje definovať priblíženie oblasti určenej obdĺžnikovým výberom. Po aktivácii nástroja užívateľ stlačením ľavého tlačidla myši a potiahnutím vo zvolenom smere vyberie oblasť priblíženia, na ktorú sa následne priblíži mapa. Aplikácia vyberie najbližšiu vhodnú mierku a v tej sa mapa vykreslí. Táto funkcionalita je dostupná aj pri aktívnom nástroji pohyb po mape, a to stlačením klávesy shift a zároveň vyznačením oblasti priblíženia, ľavým tlačidlom myši.

#### <span id="page-6-4"></span>**3.2.4 Zobrazenie celej mapy**

Nástroj po aktivovaní zobrazí mapové okno v prednastavenej mierke, kde používateľ uvidí celé Slovensko.

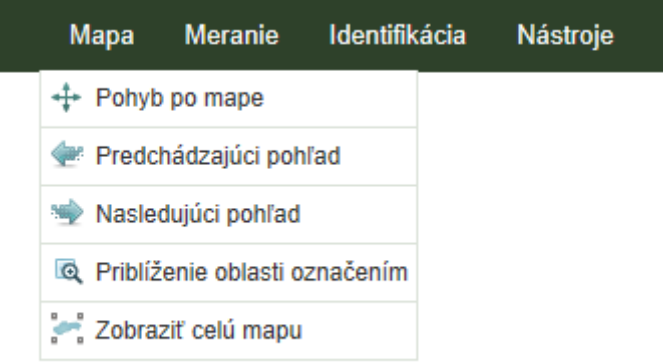

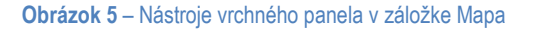

#### <span id="page-6-5"></span>**3.2.5 Meranie vzdialeností a plôch**

V aplikácii je možné pomocou meracích nástrojov odmerať dĺžku nakreslenej línie alebo plochu nakresleného polygónu. Línia sa po aktivovaní nástroja kreslí kliknutím na ľavé tlačidlo myši. Meranie sa ukončuje dvojklikom. Podobne pri meraní plochy sa lomové body polygónu vyznačujú kliknutím ľavého tlačidla myši. Posledný bod sa určí dvojklikom, čím sa uzavrie polygón.

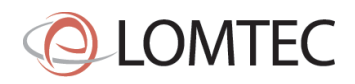

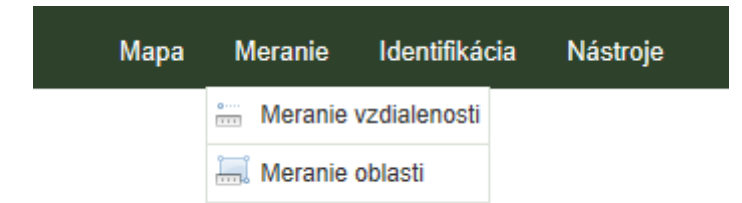

**Obrázok 6** – Nástroje pre meranie vzdialeností a plôch

#### <span id="page-7-0"></span>**3.2.6 Identifikácia**

Nástroj umožňuje identifikovať objekty zobrazené na mape. Identifikovať objekty je možné tromi spôsobmi. Používateľ môže identifikovať objekty bodovým výberom alebo bodovým výberom s bufferom (vyznačí aj objekty v okolí bodu na základe zadefinovanej vzdialenosti v metroch), taktiež môže použiť identifikovanie pomocou línie, resp. línie s bufferom alebo pomocou polygónu, resp. polygónu s bufferom. Línia a polygón sa ukončujú dvojklikom.

| Mapa | Meranie Identifikácia Nástroje |
|------|--------------------------------|
|      | ** Identifikovať podľa bodu    |
|      | Identifikovať podľa línie      |
|      | Identifikovať podľa polygónu   |

**Obrázok 7** – Nástroje pre identifikáciu objektov v mape (zhora nadol): 1. bodový výber identifikovaných objektov, 2. líniový výber identifikovaných objektov, 3. polygónový výber identifikovaných objektov

Po zadaní bodu, línie alebo polygónu môže používateľ v dialógovom okne identifikácie nastaviť buffer a kliknutím na tlačidlo *Identifikovať* sa identifikujú vybrané objekty. Identifikované objekty sú v mapovom okne zvýraznené tmavomodrým obrysom s priehľadnou výplňou.

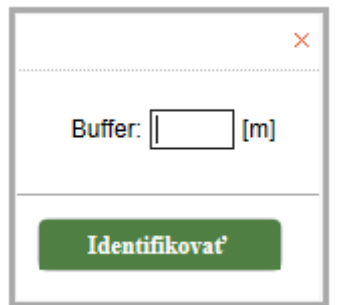

**Obrázok 8** – Dialógové okno identifikácie objektov

Výsledkom identifikácie je detail identifikovaného objektu, prípadne zoznam identifikovaných objektov. Detaily sa ku každému objektu zobrazia v okne s výsledkami, ktoré bude rozdelené na záložky podľa jednotlivých identifikovaných objektov. Nástroj identifikuje nad tými vrstvami, ktoré sú aktívne a teda zobrazované v mapovom okne.

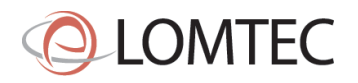

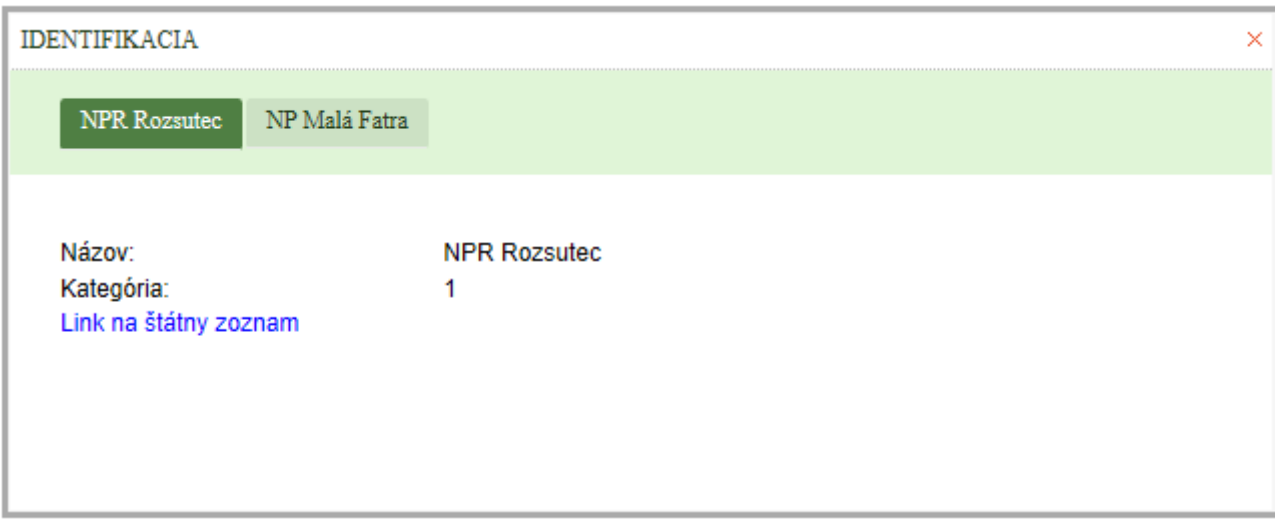

**Obrázok 9** – Výsledok identifikácie nad dvomi objektmi – NPR Rozsutec a NP Malá Fatra

Identifikáciu je možné použiť nad nasledujúcimi vrstvami, pri ktorých sa zobrazia uvedené atribúty:

- Biosférické rezervácie: názov
- Maloplošné chránené územia: názov, kategória, link na stránku štátneho zoznamu s detailmi chráneného územia
- Veľkoplošné chránené územia: názov, kategória, link na stránku štátneho zoznamu s detailmi chráneného územia
- Chránené vtáčie územia: názov, skupina, zoznam počtu druhov predmetu ochrany podľa skupiny, zastúpenie biotopov vo forme grafu, link na zoznam území NATURA2000 s detailmi chráneného územia
- Územia európskeho významu: názov, skupina, zoznam počtu druhov predmetu ochrany podľa skupiny, zastúpenie biotopov vo forme grafu, link na zoznam území NATURA2000 s detailmi chráneného územia
- Ochranné pásmo jaskýň: názov
- Ramsarské lokality: názov, kategória
- UNESCO: názov, kategória
- Trvalé monitorovacie lokality: názov druhu/habitatu, posledná zmena záznamu, vlastník záznamu, obsah plochy
- Výskytové dáta (znepresnené): názov druhu/biotopu, mapovateľ záznamu, dátum mapovania

#### <span id="page-8-0"></span>**3.2.7 Pridanie externej služby**

Nástroj na pridanie externého mapového obsahu využíva štandardné OGC WMS a OGC WMTS služby. Po aktivovaní nástroja používateľ zadá do textového poľa URL adresu na mapovú službu WMS alebo WMTS a dá si zobraziť vrstvy. Následne sa z GetCapabilities požiadavky načíta zoznam vrstiev na WMS/WMTS serveri, z ktorých si používateľ vyberie vrstvu alebo vrstvy, ktoré si chce zobraziť v mapovom okne. Viacero vrstiev sa dá vyznačiť kliknutím myšou a súbežným stlačením klávesy Ctrl. Zaškrtnutím okienka nad zoznam vrstiev môže používateľ označiť všetky vrstvy. Pred načítaním do aplikácie si používateľ z rolovacieho menu pod zoznamom vrstiev zvolí formát, v ktorom bude vrstva pridaná. Po skončení "session" alebo obnovení aplikácie v internetovom prehliadači už externý zdroj nebude znova pripojený. Pre splnenie bezpečnostných požiadaviek sú URL adresy obmedzené na porty 80 a 443.

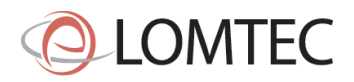

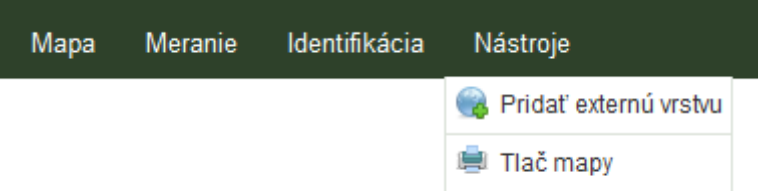

#### **Obrázok 10** – Nástroje na pridanie externej vrstvy a tlač mapy

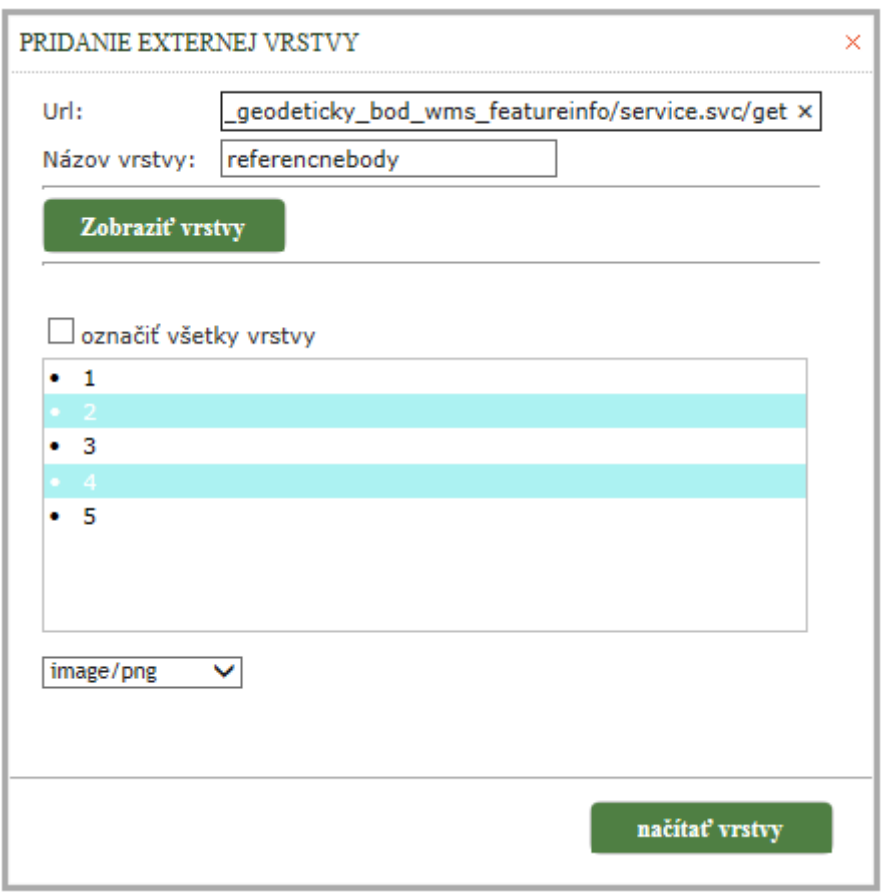

**Obrázok 11** – Dialógové okno pre pridanie externej WMS/WMTS služby

#### <span id="page-9-0"></span>**3.2.8 Tlač mapy**

Nástroj umožňuje tlačiť vybranú mapovú kompozíciu do zvoleného formátu. Používateľ môže mapovej kompozícii zadefinovať názov a krátky popis, ako aj zvoliť tlač na šírku. Tlačiť je možné do formátu PDF, PNG a JPEG. Rozsah tlače sa nedá meniť, ale uchopením a potiahnutím myšou je možná zmena jeho polohy.

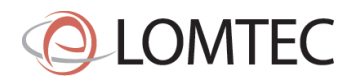

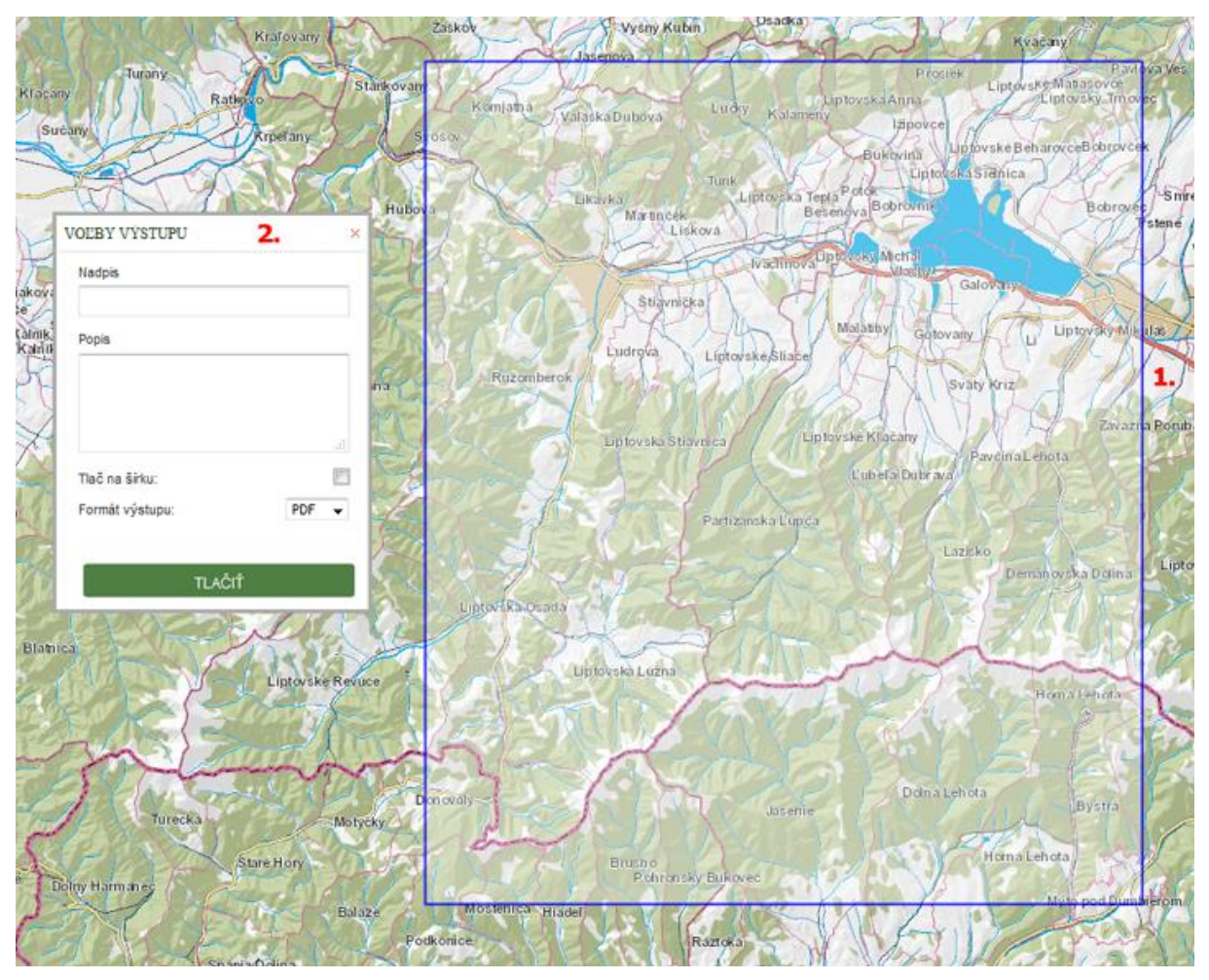

**Obrázok 12** – Tlač mapy: 1. rozsah tlače, 2. dialógové okno s nastaveniami volieb výstupu

# <span id="page-10-0"></span>**3.2.9 Aktívny nástroj**

Vrchný panel obsahuje tiež informáciu o tom, ktorý nástroj je aktívny v danom momente. Kliknutím na názov nástroja v tejto časti sa nástroj opätovne aktivuje, kliknutím na krížik sa tento nástroj vypne a zapne sa prednastavený nástroj – Pohyb po mape.

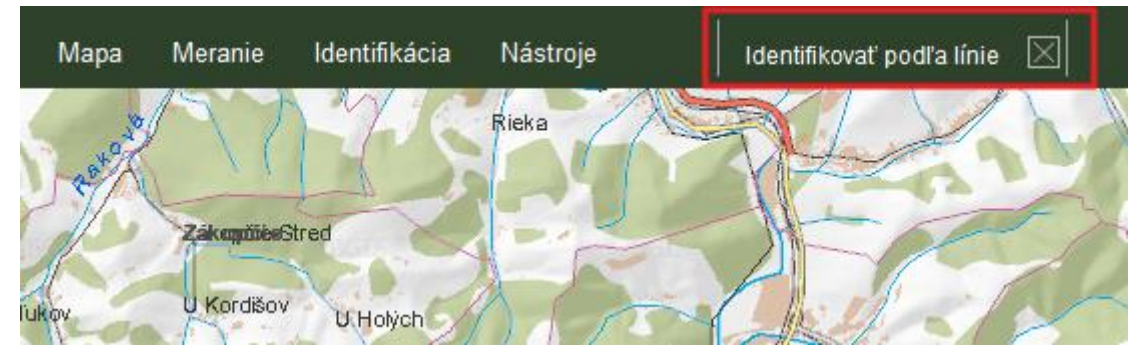

**Obrázok 13** – Informácia o aktívnom nástroji

# <span id="page-10-1"></span>**3.3 Mapové okno**

Mapové okno slúži na zobrazovanie podkladovej mapy a vybraných mapových vrstiev. Zároveň sa v mapovom okne nachádzajú nástroje na kontrolu zobrazovaných mapových vrstiev, na zobrazenie legendy, na prepínanie podkladovej mapy, vyhľadávacie okno a prehľadová mapa.

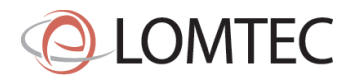

#### <span id="page-11-0"></span>**3.3.1 Zmena priblíženia**

Nástroj umožňuje definovať priblíženie alebo oddialenie oblasti zobrazenej na mape. Priblíženie a oddialenie je umožnené v preddefinovaných mierkach. Na zmenu mierky slúži pohyb kolieskom myši (k sebe – oddialenie; od seba – priblíženie), alebo tlačidlá priblíženie a oddialenie. Nástroj je aktívny v každom momente práce s aplikáciou.

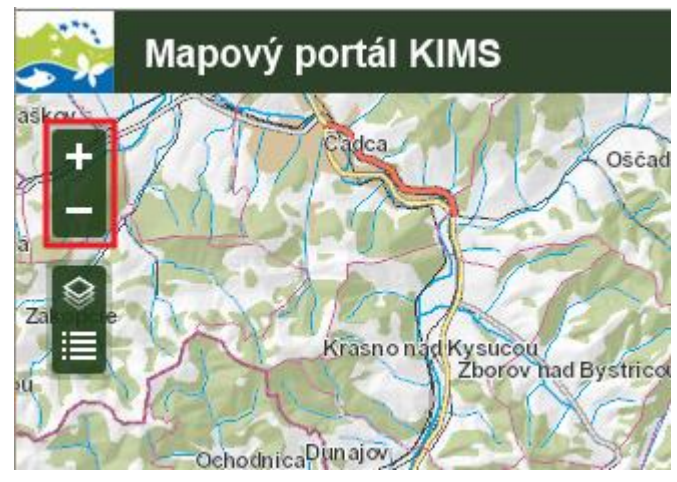

**Obrázok 14 –** Tlačidlá nástroja pre zmenu priblíženia

#### <span id="page-11-1"></span>**3.3.2 Mapové vrstvy**

V záložke Mapové vrstvy sa nachádza zoznam mapových vrstiev, ktoré si môže používateľ zobraziť nad podkladovou mapou. Vybranú vrstvu používateľ aktivuje zaškrtnutím políčka pri názve vrstvy. Okrem zobrazenia vrstvy môže používateľ kontrolovať jej priehľadnosť – posuvníkom vedľa názvu vrstvy vpravo. Táto funkcia je užitočná najmä pri zobrazení viacerých vrstiev naraz. Mapová vrstva sa deaktivuje kliknutím do zaškrtnutého políčka vedľa názvu vrstvy.

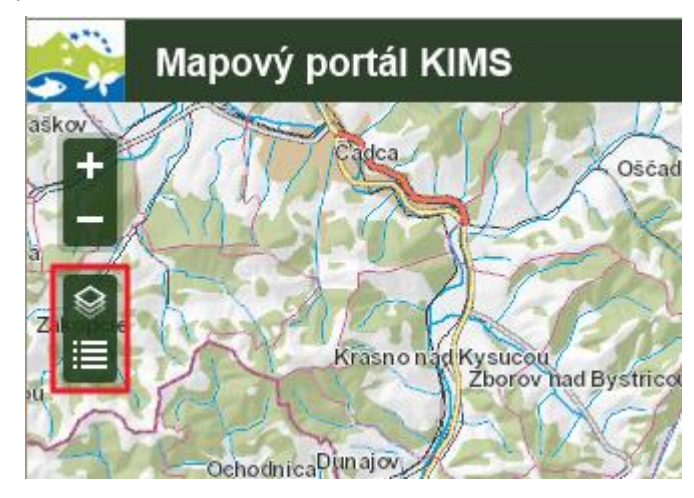

**Obrázok 15** – Tlačidlá na zobrazenie mapových vrstiev a legendy

Používateľ si môže v mape zobraziť vrstvy Orografických celkov, Biogeografických regiónov, Biosférických rezervácií, Kompetenčných celkov ŠOP, Maloplošných chránených území, Veľkoplošných chránených území, Chránených vtáčích území, Území európskeho významu, Ramsarských lokalít, Ochranných pásiem jaskýň, UNESCO lokalít, Chránených stromov, Trvalých monitorovacích lokalít, Trvalých monitorovacích plôch, Výskytových dát (znepresnených), Vtáčích lokalít hniezdenia, Vtáčích lokalít zimovania, Rozšírenie biotopov/druhov a Areály biotopov/druhov.

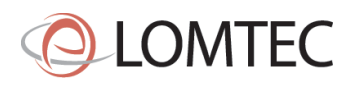

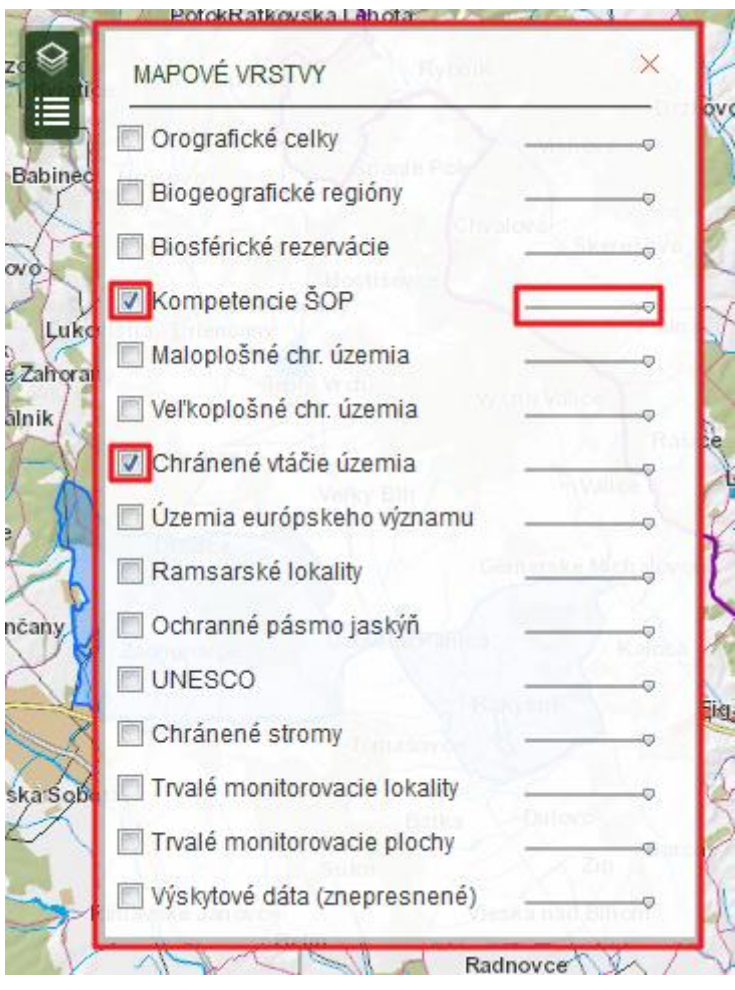

**Obrázok 16** – Zapínanie mapových vrstiev a posuvník transparentnosti

#### <span id="page-12-0"></span>**3.3.3 Filtrovanie**

Filtrovanie údajov je použité ako výberové kritérium pri zobrazovaní údajov o trvalo monitorovacích lokalitách, Trvalo monitorovaných plochách, Výskytových dátach, Vtáčích lokalitách hniezdenia, Vtáčích lokalitách zimovania, Rozšírení biotopov/druhov a Areáloch biotopov/druhov. Filtrovanie je pri týchto mapových vrstvách povinným krokom pri zobrazení danej mapovej vrstvy. Slúži na prehľadné znázornenie vybranej mapovej vrstvy.

Používateľ po aktivovaní vrstvy zvolí, či chce údaje filtrovať podľa taxónu, habitatu alebo skupiny. Podľa zvoleného parametra potom v druhom okne filtra zadáva latinský alebo slovenský názov taxónu, slovenský názov habitatu, respektíve vyberie si skupinu z rozbaľovacieho zoznamu. Systém po zadaní dvoch písmen ponúka zoznam vyhľadateľných názvov, ktoré obsahujú zadaný reťazec. Z nich môže používateľ vybrať požadované kritérium filtrovania. Výberom taxónu, skupiny, resp. habitatu sa inicializuje filter, ktorý zobrazí vyfiltrovanú vrstvu. Z jednej vrstvy je možné zobraziť len jeden taxón či skupinu, resp. habitat. V prípade výskytových dát nie je možnosť filtrovania podľa skupiny. Výskytové dáta používateľa je možné zobraziť všetky súčasne voľbou *Zobraziť všetko*.

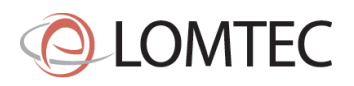

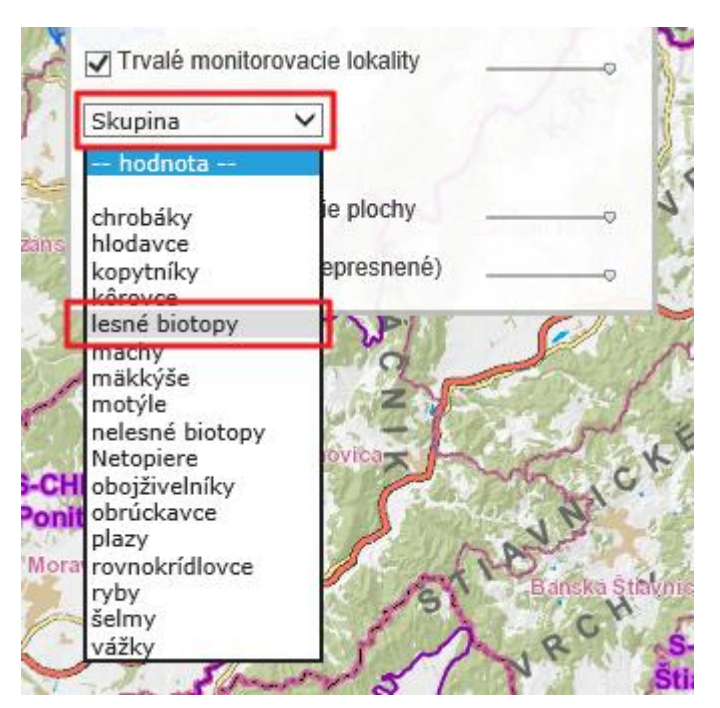

**Obrázok 17** – Zobrazenie a filtrovanie údajov z vrstvy Trvalé monitorovacie lokality podľa skupiny

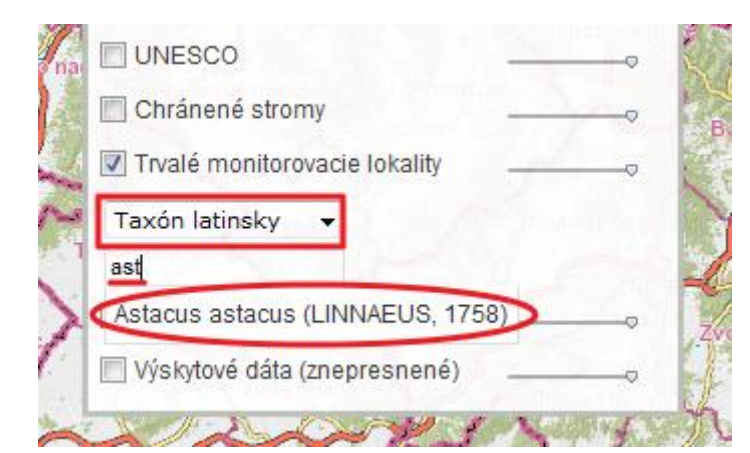

**Obrázok 18** – Zobrazenie a filtrovanie údajov z vrstvy Trvalé monitorovacie lokality podľa taxónu po latinsky

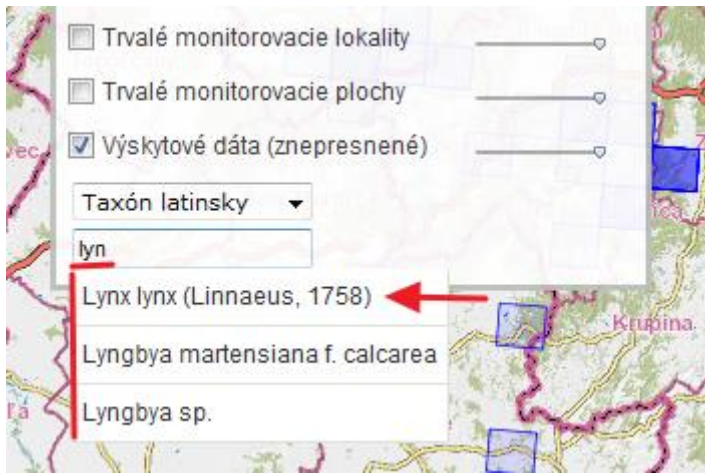

**Obrázok 19** – Filter údajov z vrstvy Výskytové dáta (znepresnené) podľa taxónu zadaním reťazca "lyn"

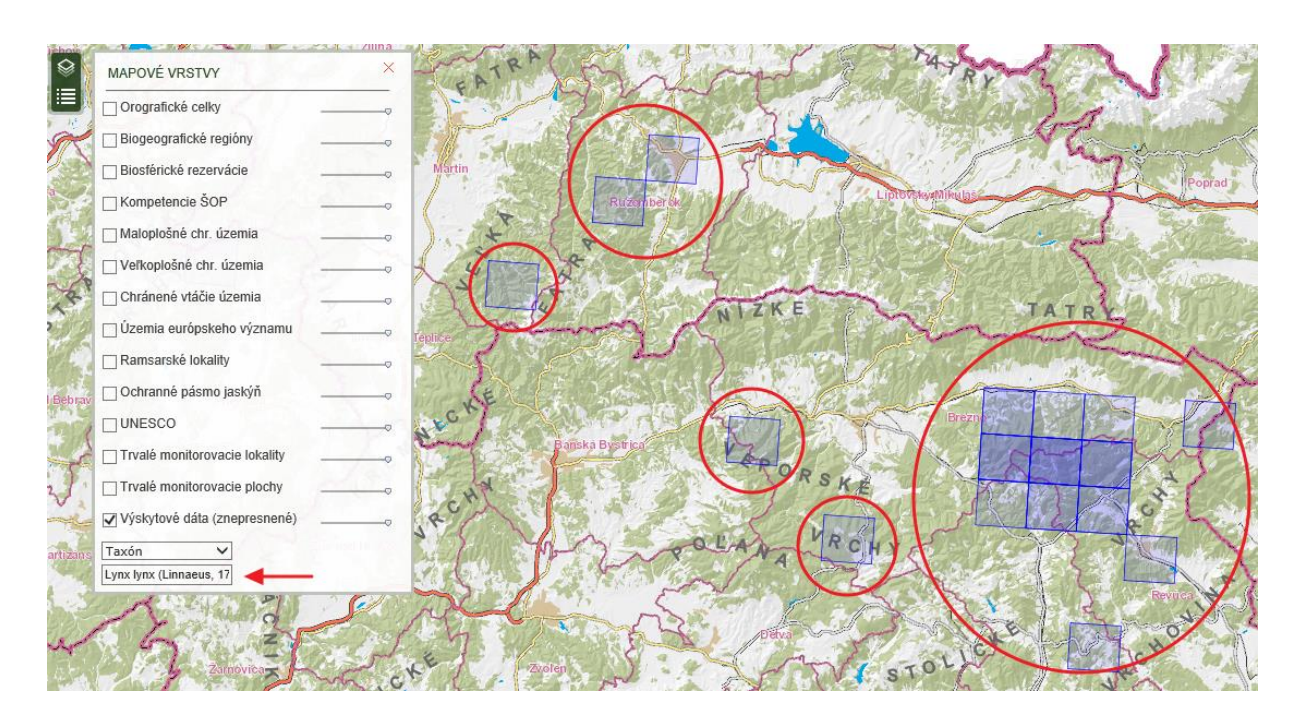

**Obrázok 20** – Zobrazenie filtrovaných Výskytových údajov podľa taxónu lynx lynx (rys ostrovid)

#### <span id="page-14-0"></span>**3.3.4 Legenda**

Záložka Legenda slúži pre zobrazenie vysvetliviek symboliky mapových vrstiev. Pre zobrazenie legendy je potrebné, aby bola vrstva zobrazená.

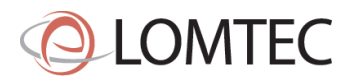

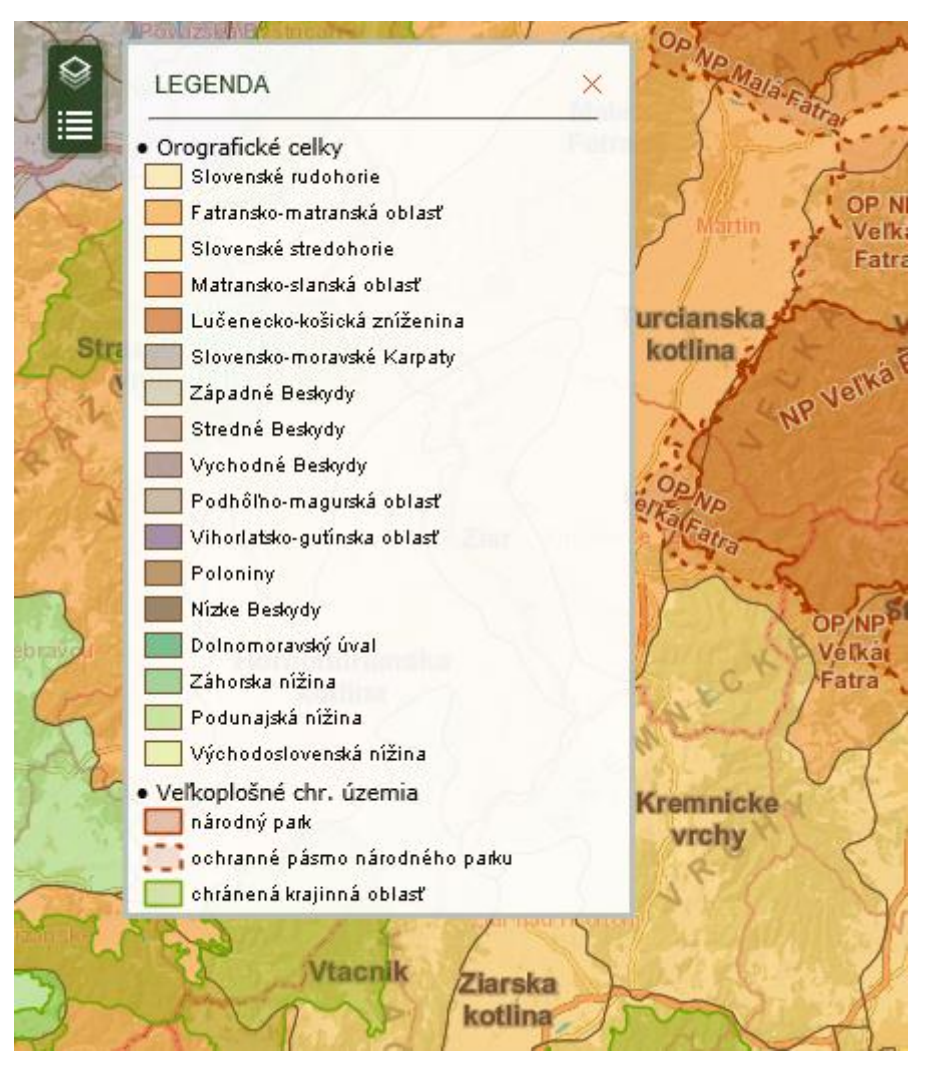

**Obrázok 21** – Ukážka legendy pre Orografické celky a Veľkoplošné chránené územia

# <span id="page-15-0"></span>**3.3.5 Vyhľadávanie**

Vyhľadávací nástroj sa nachádza v pravom hornom rohu mapového okna. Je to jednoduché vyhľadávacie okno, do ktorého používateľ vpisuje hľadaný výraz. Vyhľadávanie sa spúšťa stlačením klávesy Enter alebo kliknutím na tlačidlo so symbolom lupy. Vyhľadávanie je umožnené nad názvami chránených území (maloplošné chránené územia (MCHU), veľkoplošné chránené územia (VCHU), chránené vtáčia územia (CHVU), územia európskeho významu (UEV) a biosférické rezervácie (BR) a taktiež je možné vyhľadať výskyt chránených druhov alebo biotopov v územiach NATURA2000 podľa latinského názvu.

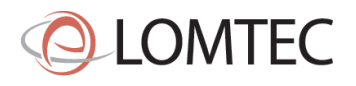

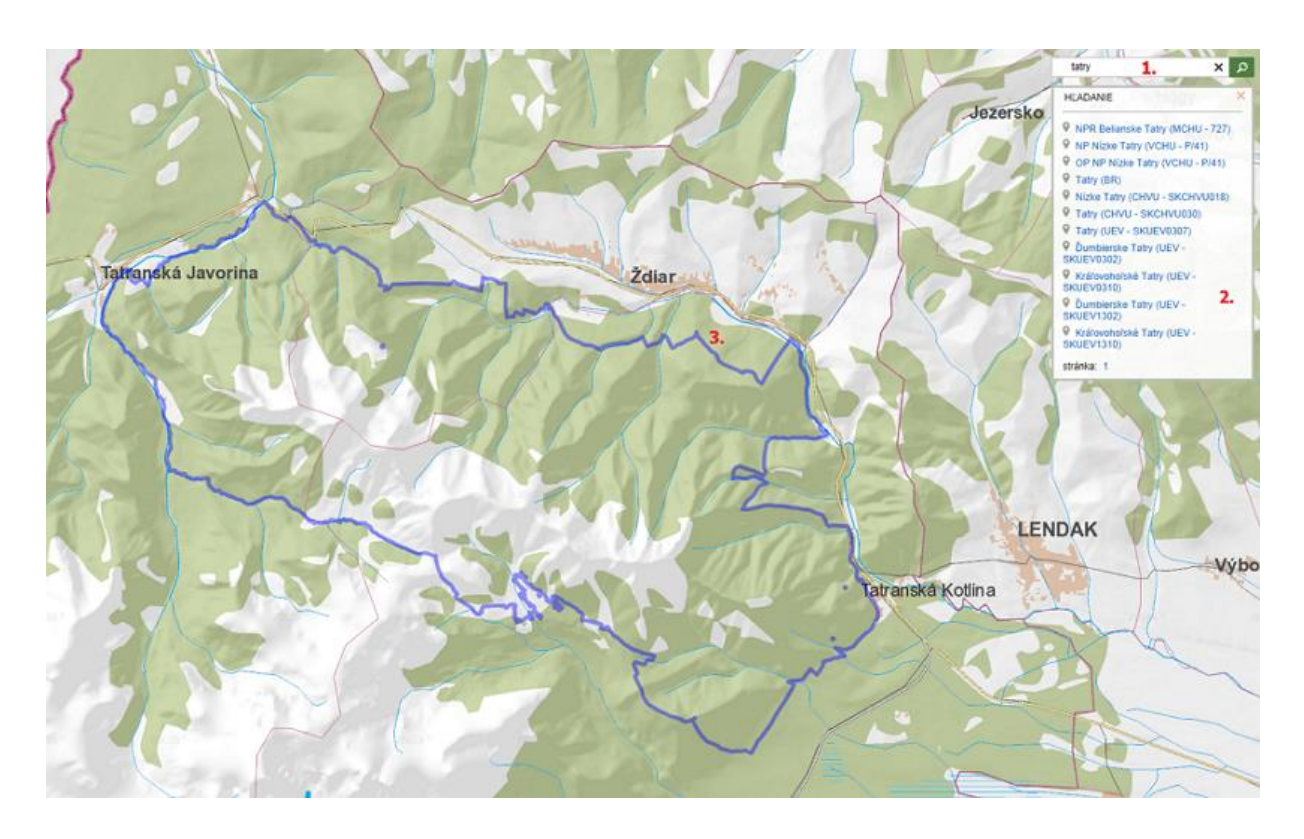

**Obrázok 22** – Vyhľadávací nástroj: 1. vyhľadávacie okno, 2. výsledky vyhľadávania, 3. zvýraznenie výsledku v mape

Pri vyhľadávaní chránených území sa výsledky korešpondujúce s vyhľadávaným textovým reťazcom zobrazia v zozname a zároveň sa mapové okno priblíži na prvý vyhľadaný objekt. Pri vyhľadávaní chráneného druhu alebo biotopu sa zobrazia vrstvy NATURA2000 (CHVU a UEV) a žltá značka (obr. 23) nad tými územiami, v ktorých sa vyhľadávaný druh, resp. biotop vyskytuje.

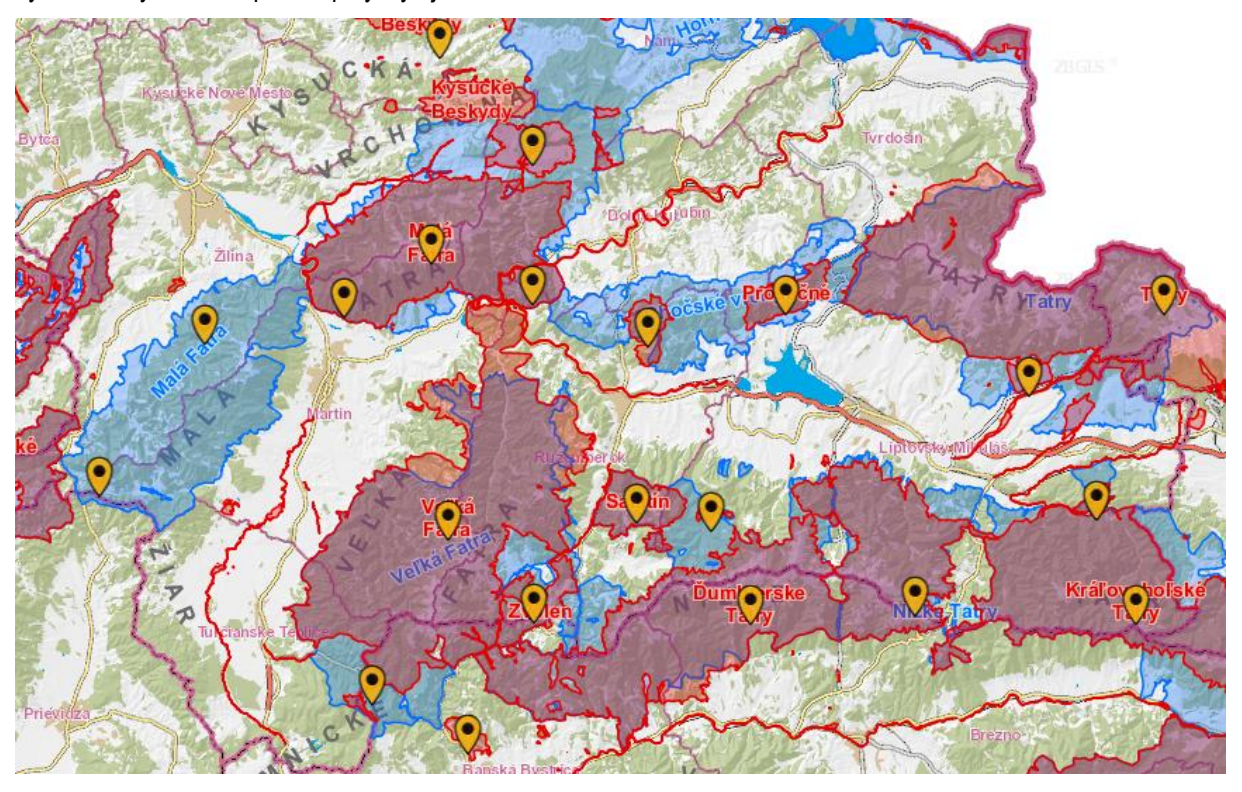

**Obrázok 23** – Príklad výsledkov vyhľadávania chráneného druhu (Lynx lynx)

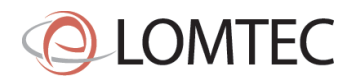

Vyhľadávací nástroj vyhľadá všetky záznamy, ktoré obsahujú zadaný reťazec, preto nie je nevyhnutné zadávať celý názov hľadaného objektu. Takýto prístup však môže vygenerovať až príliš veľké množstvo výsledkov, preto je potrebné zvážiť dĺžku vyhľadávaného reťazca. Napríklad vyhľadávanie podľa reťazca "tatr" vráti vo výsledkoch okrem očakávaných chránených území s názvom Tatry (obr. 22) aj chránené územia NATURA2000, v ktorých sa vyskytuje chránený druh Cochlearia **tatr**ae. Ako pomôcku systém po zadaní minimálne troch písmen vo vyhľadávacom okne ponúka zoznam vyhľadateľných chránených druhov alebo biotopov v územiach NATURA2000, ktoré obsahujú zadaný reťazec (obdobne ako pri filtrovaní údajov – funkcionalita [3.3.3\)](#page-12-0) a z ktorých si môže používateľ vybrať. Vyhľadávací nástroj upozorní používateľa, keď vyhľadáva reťazec, ktorý nie je obsiahnutý vo vyhľadateľných údajoch, hláškou: "Zadaný výraz nebol nájdený."

#### <span id="page-17-0"></span>**3.3.6 Prehľadová mapa**

Nástroj umožňuje zobrazenie aktuálneho pohľadu na mapu v náhľadovom okne, kde je pohľad vyznačený červeným obdĺžnikom na podkladovej mape Slovenska. Prehľadová mapa sa zobrazí kliknutím na tlačidlo so šípkou v pravom dolnom rohu mapového okna a skryje sa opätovným kliknutím na šípku.

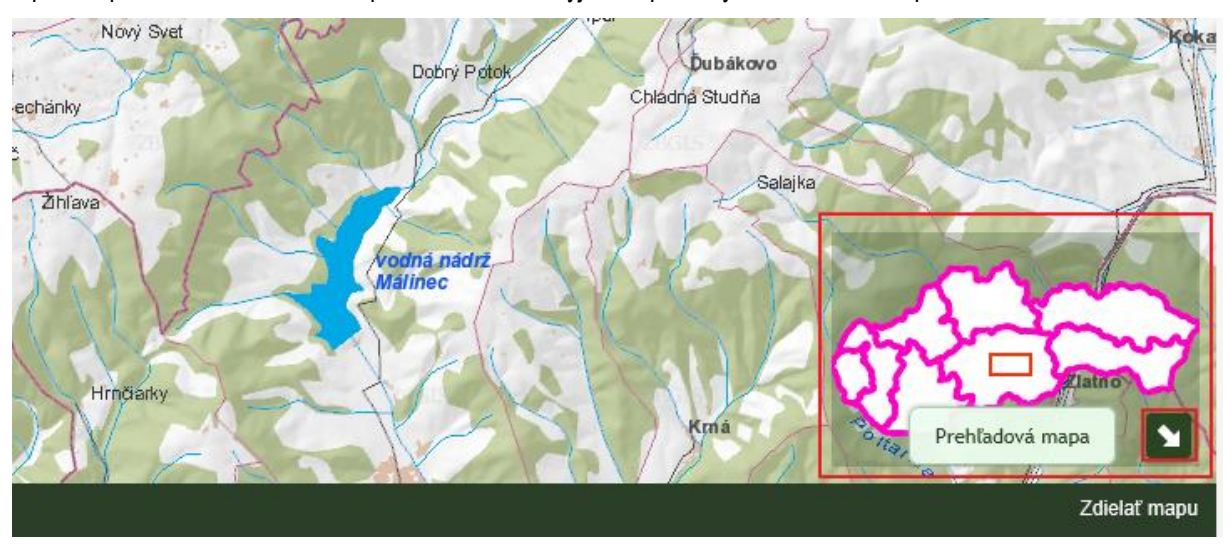

**brázok 24** – Umiestnenie nástroja pre zobrazenie prehľadovej mapy

# <span id="page-17-1"></span>**3.3.7 Prepínač podkladovej mapy**

V aplikácii sú dostupné dve podkladové mapy, ktoré je možné dynamicky meniť. Slúži na to prepínač v ľavom dolnom rohu mapového okna. Tento prepínač vždy zobrazuje aktuálnu podkladovú mapu a po kliknutí ľavým tlačidlom myši zobrazí alternatívne možnosti.

Ako prednastavená podkladová mapa je použitý ZBGIS (© Úrad geodézie, kartografie a katastra SR), ako alternatíva slúži podkladová mapa zlúčená zo SVM 500 (Spojitá vektorová mapa 1:500 000), SVM 50 (Spojitá vektorová mapa 1:50 000) a ZM10 (Základná mapa SR 1 : 10 000).

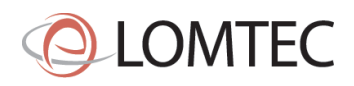

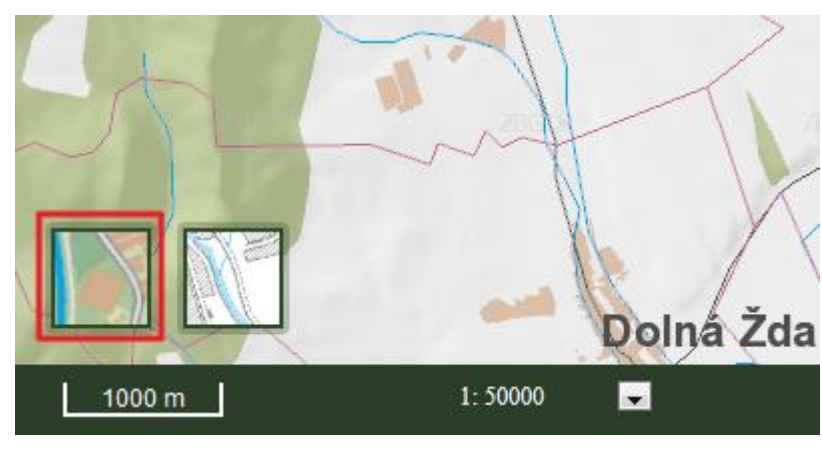

**Obrázok 25** – Prepínač podkladovej mapy

# <span id="page-18-0"></span>**3.4 Spodný informačný panel**

# <span id="page-18-1"></span>**3.4.1 Grafická mierka**

Grafická mierka je zobrazená vždy k aktuálnemu priblíženiu a dynamický sa mení podľa zvolenej mierky. Toto zobrazenie sa nedá meniť.

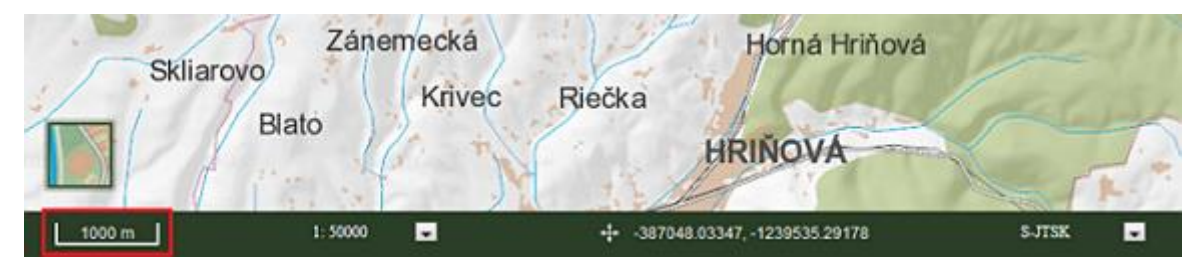

**Obrázok 26** – Grafická mierka

# <span id="page-18-2"></span>**3.4.2 Číselná mierka**

Nástroj umožňuje zmeniť mierku zobrazovanej mapy v preddefinovaných hodnotách (1:2 000 000, 1:1 000 000, 1:500 000, 1:200 000, 1:100 000, 1:50 000, 1:25 000, 1:10 000, 1:5 000, 1:2 000, 1:1 000). Kliknutím na mierku sa rozbalí okno s možnými hodnotami, z ktorého používateľ vyberie požadovanú hodnotu.

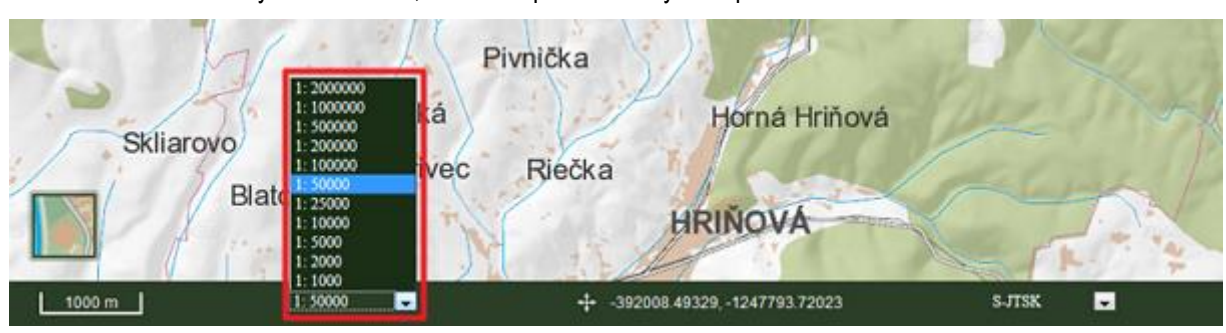

**Obrázok 27** – Nástroj pre zobrazenie a zmenu mierky

# <span id="page-18-3"></span>**3.4.3 Zobrazenie a zmena súradníc**

Nástroj v každom momente zobrazuje aktuálne súradnice kurzora, v nastavenom súradnicovom systéme.

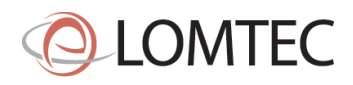

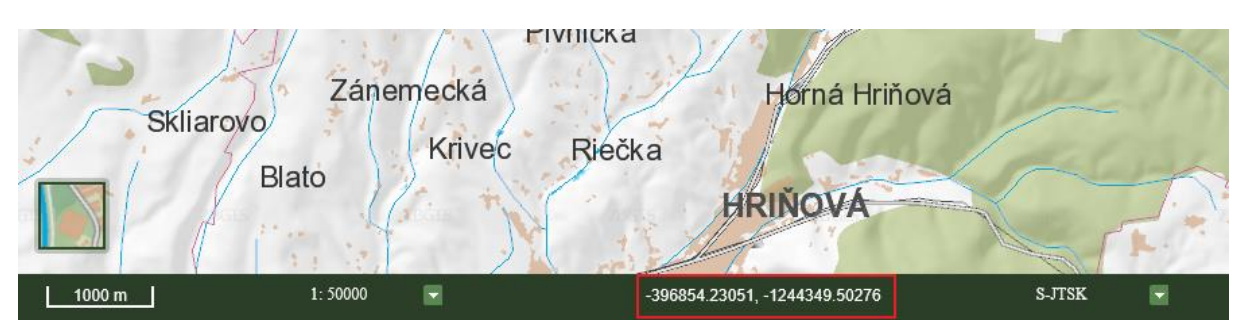

**Obrázok 28** – Zobrazenie súradníc

Aplikácia umožňuje používateľovi kliknutím na súradnice kurzora zapnúť editačný mód a zmeniť aktuálne súradnice. Po ich prepísaní a stlačení klávesy Enter sa pozícia v mape vycentruje podľa zadaných hodnôt. Súradnice sa vpisujú vždy v aktuálnom súradnicovom systéme.

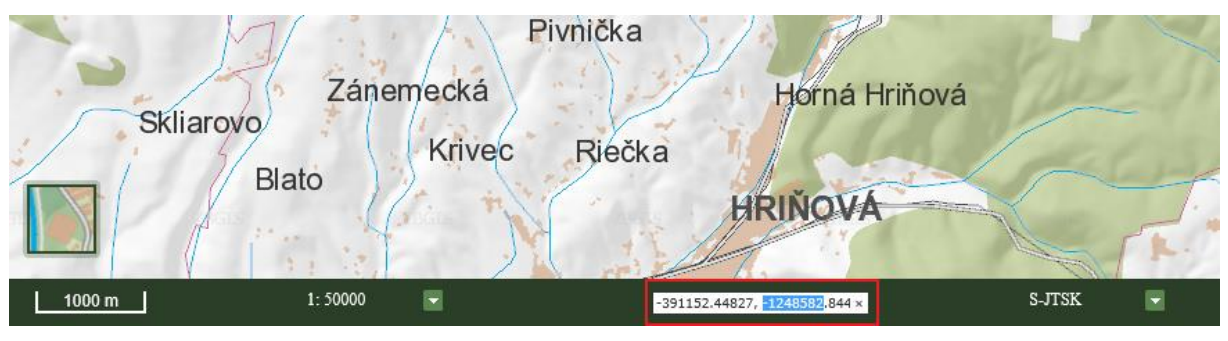

**Obrázok 29** – Zmena súradníc

# <span id="page-19-0"></span>**3.4.4 Zmena súradnicového systému pre zobrazenie súradníc**

Nástroj umožňuje zmeniť formát zobrazovaných súradníc. Používateľ si môže vybrať medzi troma podporovanými súradnicovými systémami S-JTSK (EPSG:5514), WGS84 (EPSG:4326) a ETRS89-LAEA (EPSG:3035). Zobrazenia mapových vrstiev sa táto zmena nedotýka.

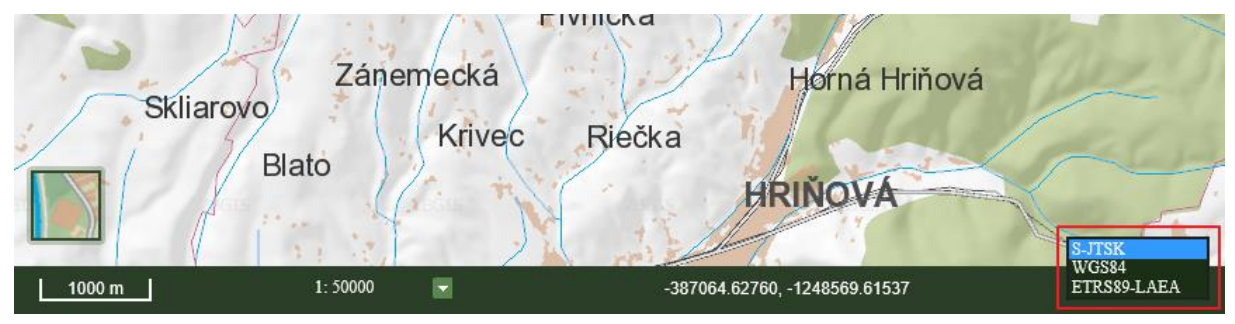

**Obrázok 30** – Nástroj pre zmenu súradnicového systému pre zobrazenie súradníc

# <span id="page-19-1"></span>**3.4.5 Zdieľanie mapy**

Nástroj zdieľať mapu vygeneruje "permalink" - odkaz, ktorý definuje pohľad na mapu (mierka, zapnuté vrstvy, filtrované vrstvy). Tento odkaz je možné kopírovať. Pri jeho zadaní v okne internetového prehliadača sa zobrazí ten istý pohľad na mapový portál, aký bol pri jeho vytvorení.

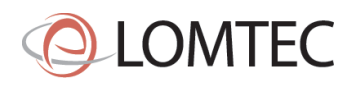

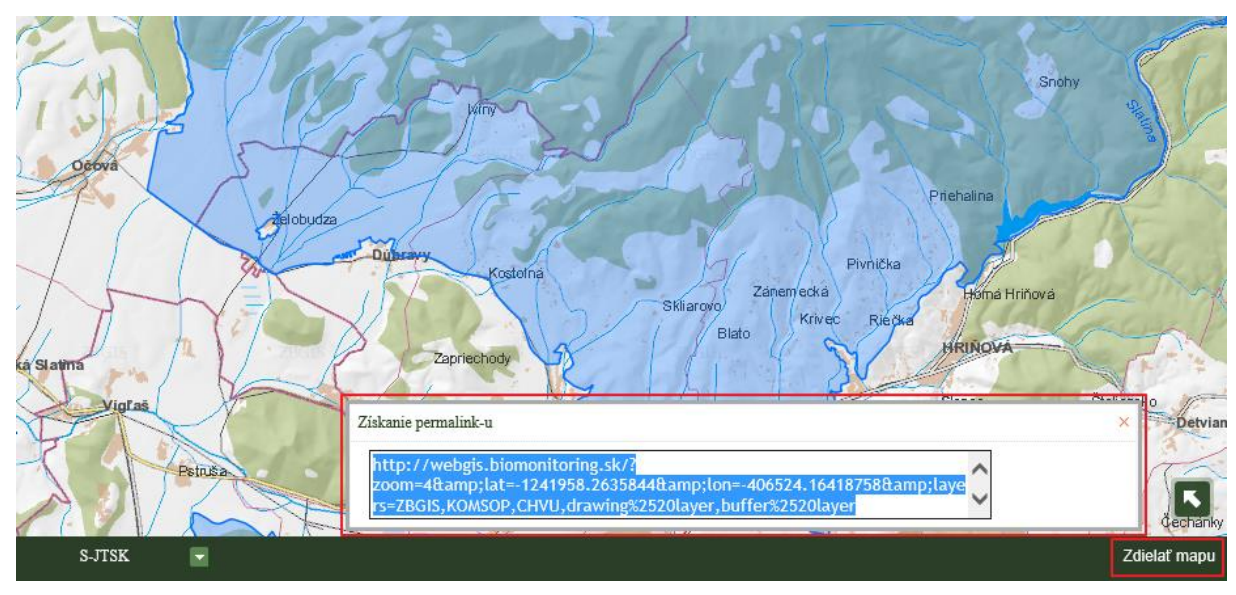

**Obrázok 31** – Zdieľanie mapy permalinkom

# <span id="page-20-0"></span>**3.5 Nástroje prihláseného používateľa**

Po prihlásení sa používateľovi vo vrchnom paneli v záložke Nástroje zobrazí rozšírená ponuka nástrojov. Ide o nástroje na spravovanie pohľadov, na vkladanie a exportovanie objektov a na vkladanie a editovanie výskytových údajov.

| Mapa | Meranie | Identifikácia | Nástroje                |
|------|---------|---------------|-------------------------|
|      |         |               | Pridať externú vrstvu   |
|      |         |               | 肩 Tlač mapy             |
|      |         |               | De Vložiť objekty       |
|      |         |               | Exportovať objekty      |
|      |         |               | Spravovať pohľady       |
|      |         |               | Nový výskytový bod      |
|      |         |               | Nová výskytová línia    |
|      |         |               | Nový výskytový polygón  |
|      |         |               | Editovať výskytové dáta |
|      |         |               | Uložiť zmeny            |

**Obrázok 32** – Rozšírená ponuka nástrojov prihláseného používateľa

#### <span id="page-20-1"></span>**3.5.1 Spravovanie pohľadov**

Nástroj umožňuje prihlásenému používateľovi uloženie a následné vyvolanie uloženého pohľadu na mapu (záložka). Pohľad na mapu je tvorený zapnutými vrstvami a filtrami. Nástroj používateľ aktivuje v paneli nástrojov kliknutím na *Spravovať pohľady*. Systém ponúka používateľovi možnosť pridať, odstrániť a zobraziť pohľad. Pri pridávaní (kliknutím na *Pridať záložku*) sa každému pohľadu dá pridať meno a krátky popis. Pohľad sa uloží po kliknutí na *Potvrdiť*. Nepotrebné uložené pohľady môže používateľ odstrániť. Po kliknutí na vybraný uložený

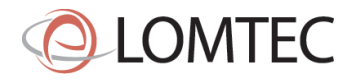

pohľad sa v tabuľke zobrazia informácie o čase pridania, mierke a aktívnych vrstvách pohľadu a popis. Pohľad sa načíta kliknutím na tlačidlo *Zobraziť*.

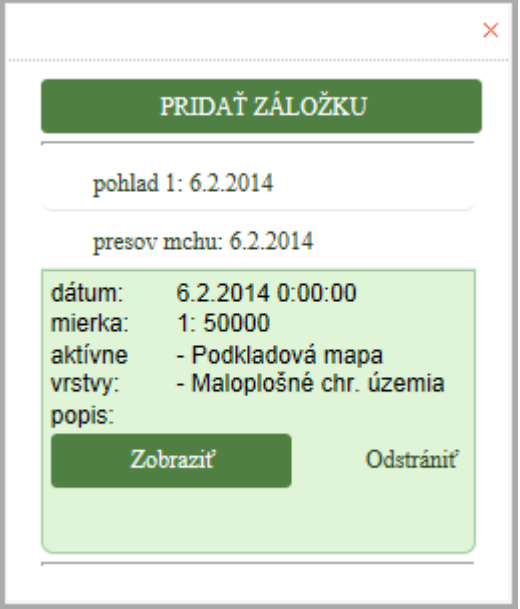

**Obrázok 33** – Správa záložiek

# <span id="page-21-0"></span>**3.5.2 Vloženie objektov**

Do aplikácie je umožnené prihlásenému používateľovi nahrať a zobraziť vlastné geografické údaje. Tieto údaje sa neukladajú do databázy, ostávajú dočasne zobrazené počas práce s aplikáciou. Nahrávanie je obmedzené počtom súborov (jeden užívateľ môže nahrať maximálne 15 súborov) a veľkosťou (jeden súbor môže mať maximálne 15MB). Akceptované formáty súborov sú GML, KML alebo GPX. Pri nesplnení týchto podmienok systém súbory nenahrá a používateľ bude upozornený chybovou hláškou "Nečitateľný súbor alebo prekročená maximálna povolená veľkosť 15MB!" resp. "Nesprávna prípona! Dovolené sú iba .kml, .gml, .gpx". Pre správne zobrazenie údajov je potrebné, aby súbory boli v súradnicovom systéme S-JTSK.

Import súborov na server prebieha dvomi spôsobmi: prehľadávaním súborov v priečinkoch počítača a kliknutím na *Importovať* alebo metódou "Drag&Drop" (potiahni a pusti) do oblasti na to určenej. Po importe sa zobrazí zoznam nahratých súborov, z ktorých si používateľ môže zaškrtnutím políčka vedľa názvu súboru zvoliť tie, ktoré chce zobraziť v mape, pričom každý súbor bude zobrazený inou farbou. Po obnovení aplikácie v internetovom prehliadači sa súbory v zozname mapových vrstiev, a teda aj v mapovom okne, zobrazovať prestanú. Pre ich opätovné zobrazenie je potrebné ich aktivovať v dialógovom okne nástroja, kde je súbory možné aj vymazať. Súbory sa automaticky na serverovom úložisku mažú v pravidelných intervaloch.

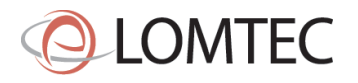

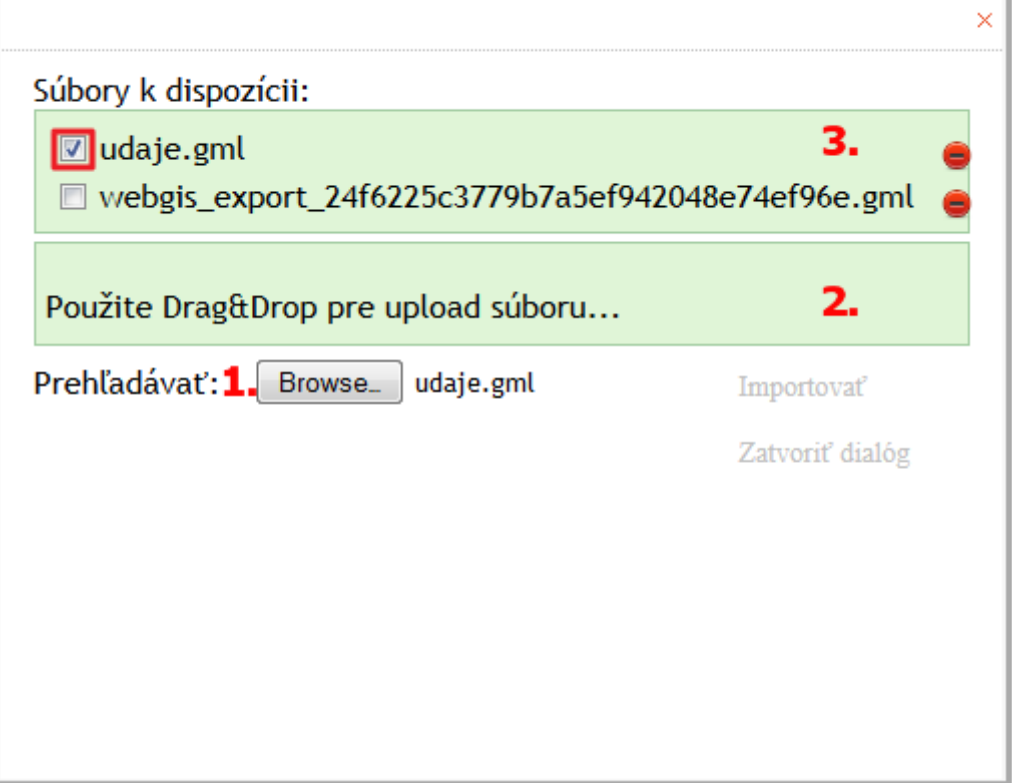

**Obrázok 34** – Dialógové okno nástroja pre import súborov: 1. nahrávanie súborov pomocou prehľadávania priečinkov, 2. oblasť pre nahrávanie súborov metódou "Drag&Drop", 3. zoznam a správa nahratých súborov

# <span id="page-22-0"></span>**3.5.3 Export objektov**

Nástroj umožňuje exportovať presné údaje náhodného výskytu, ktoré patria prihlásenému používateľovi, do formátov SHP, KML, GML. Súbor formátu KML bude vyexportovaný v súradnicovom systéme WGS84, súbory formátu GML a SHP v systéme S-JTSK.

V dialógovom okne nástroja používateľ volí vrstvu, z ktorej chce exportovať objekty, formát výstupného súboru a rozsah údajov, ktoré chce exportovať. Aby sa vrstva zobrazila v zozname vrstiev pre export, musí byť aktívna v mapovom okne (funkcionalita [3.3.2](#page-11-1)). Ak je vrstva aktivovaná počas toho, ako je nástroj aktívny, je potrebné stlačiť tlačidlo pre obnovenie zoznamu vedľa zoznamu vrstiev vpravo, aby sa v ňom aktivovaná vrstva zobrazila. Rozsah exportovaných údajov sa zadá nakreslením obdĺžnika v mapovom okne s použitím ľavého tlačidla počítačovej myši. Po kliknutí na tlačidlo *Uložiť* dôjde podľa nastavení webového prehliadača k uloženiu alebo k výzve na uloženie súboru komprimovaného vo formáte ZIP s názvom *export.zip*.

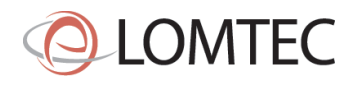

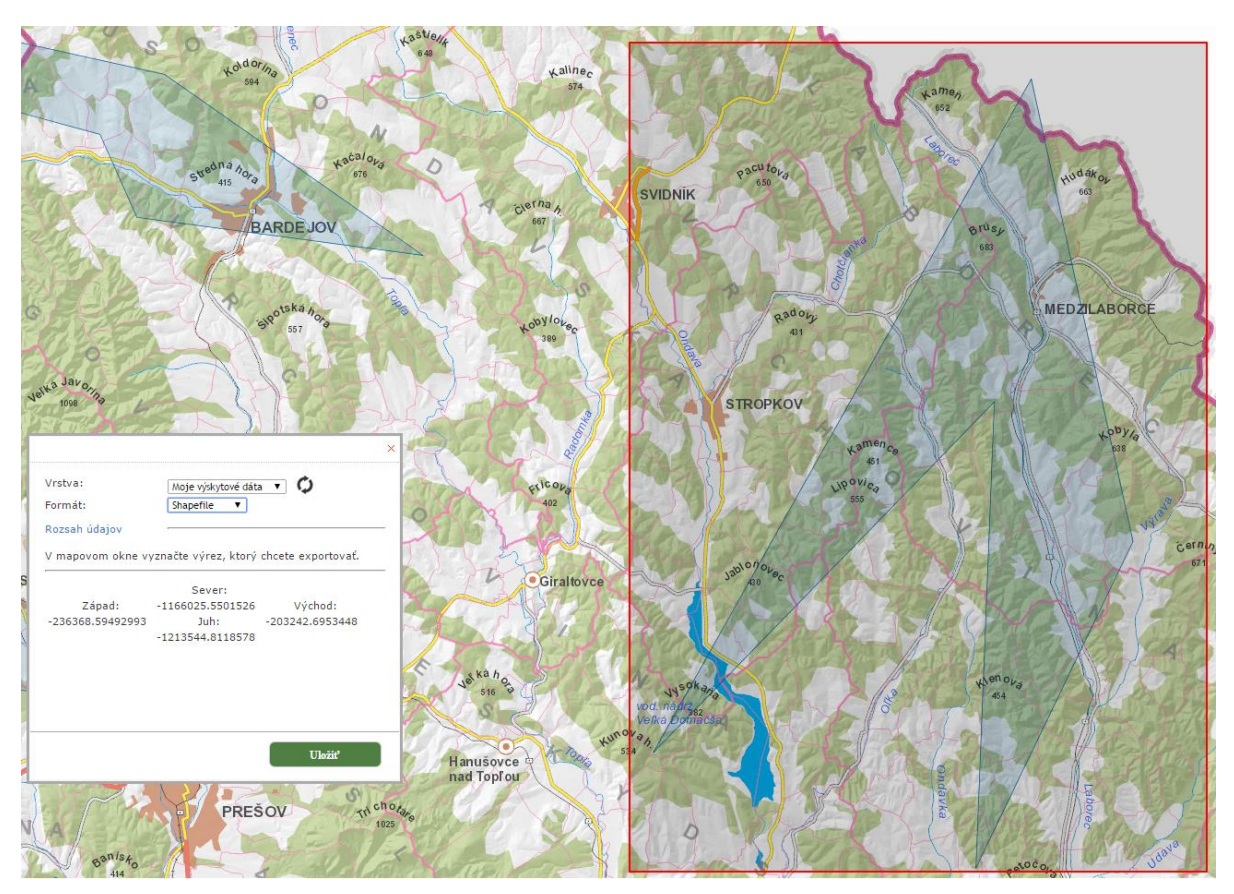

**Obrázok 35** – Dialógové okno nástroja pre export súborov a vyznačenie rozsahu údajov pre export

# <span id="page-23-0"></span>**3.5.4 Vkladanie výskytových údajov**

Nástroj na vkladanie záznamov náhodného výskytu je tvorený tromi módmi vkladania: vloženie bodom, líniou alebo polygónom. Geometria náhodného výskytu sa vždy ukladá ako polygón, to znamená, že bod sa zmení na kruh s priemerom 4m a línia sa zmení na polygón vytvorením buffera okolo línie s hodnotou 2m.

Po aktivácii nástroja na zakreslenie výskytového údaju (Nový výskytový bod, Nová výskytová línia alebo Nový výskytový polygón) sa zobrazí dialógové okno, v ktorom používateľ vyberie zo zoznamu typ výskytu, definuje latinský názov druhu (taxónu) alebo biotopu, vloží charakteristiky a početnosť a zadá dátum mapovania. Ak dátum mapovania nie je známy, zaškrtne možnosť *Presný dátum nie je známy*. Typ výskytu môže byť zoologický, botanický, invázny alebo biotop a podľa toho, ktorý typ sa zakresľuje, sú dostupné možnosti škál pre početnosti. Pri zadávaní názvu druhu sa po piatom vpísanom znaku používateľovi zobrazí zoznam názvov, ktoré obsahujú vpisovaný reťazec a z ktorých môže zvoliť požadovaný názov. Zároveň môže zakresliť výskyt vybraného druhu, resp. biotopu nad mapou. Línia a polygón sa ukončujú dvojklikom. Po kliknutí na tlačidlo *uložiť* systém uloží výskytový záznam. Ostatné popisné informácie k záznamu bude možné doplniť prostredníctvom formulára v autorizovanej časti portálu.

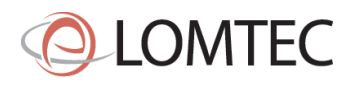

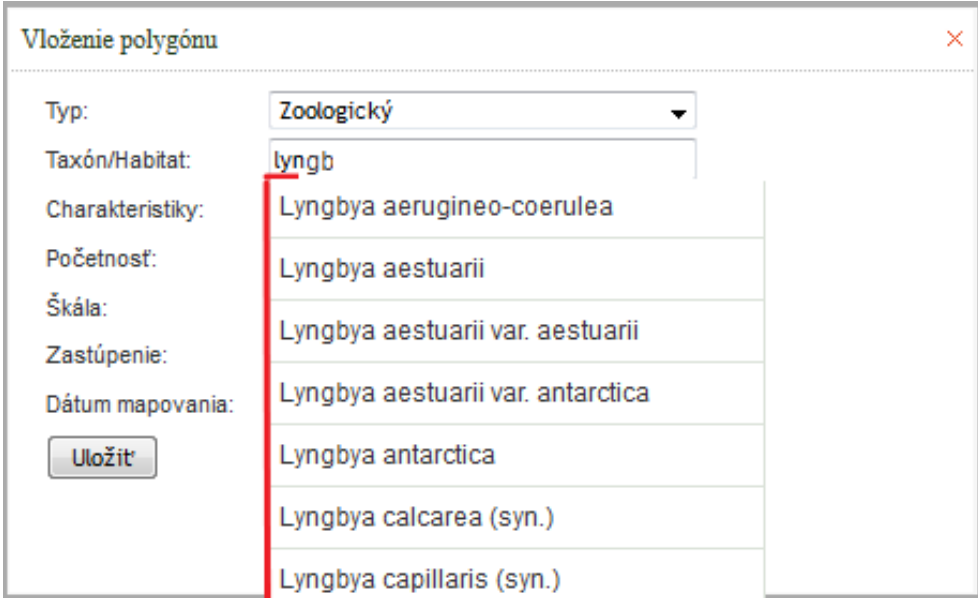

**Obrázok 36** – Dialógové okno vkladania výskytových údajov so zoznamom názvov obsahujúcich zadaný reťazec.

Vložené výskytové údaje sa automaticky zobrazia v mapovom okne, ak je aktívna vrstva Výskytové dáta a vyfiltrovaný je daný druh. Údaje je možné okrem zobrazenia identifikovať (funkcionalita [3.2.6](#page-7-0)), exportovať (funkcionalit[a 3.5.3\)](#page-22-0) a editovať (funkcionalita [3.5.5\)](#page-24-0).

# <span id="page-24-0"></span>**3.5.5 Editácia výskytových údajov**

Nástroj umožňuje editovať geometriu výskytových údajov, ktoré patria prihlásenému používateľovi. Edituje sa vždy výskytový polygón pomocou posunu lomových bodov (vertexov). Editačný mód sa spustí aktivovaním nástroja *Editovať výskytové dáta*.

V rámci editácie je možné posúvať lomové body alebo pridávať nové lomové body. Lomové body sa posúvajú uchopením myšou a potiahnutím. Podobne sa pracuje s novými lomovými bodmi. Tie vznikajú uchopením a potiahnutím polopriehľadných bodov, ktoré sa nachádzajú na spojnici existujúcich lomových bodov v editačnom móde. Editovaný polygón sa uloží po kliknutí na nástroj *Uložiť zmeny*.

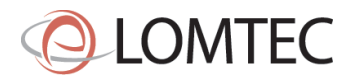

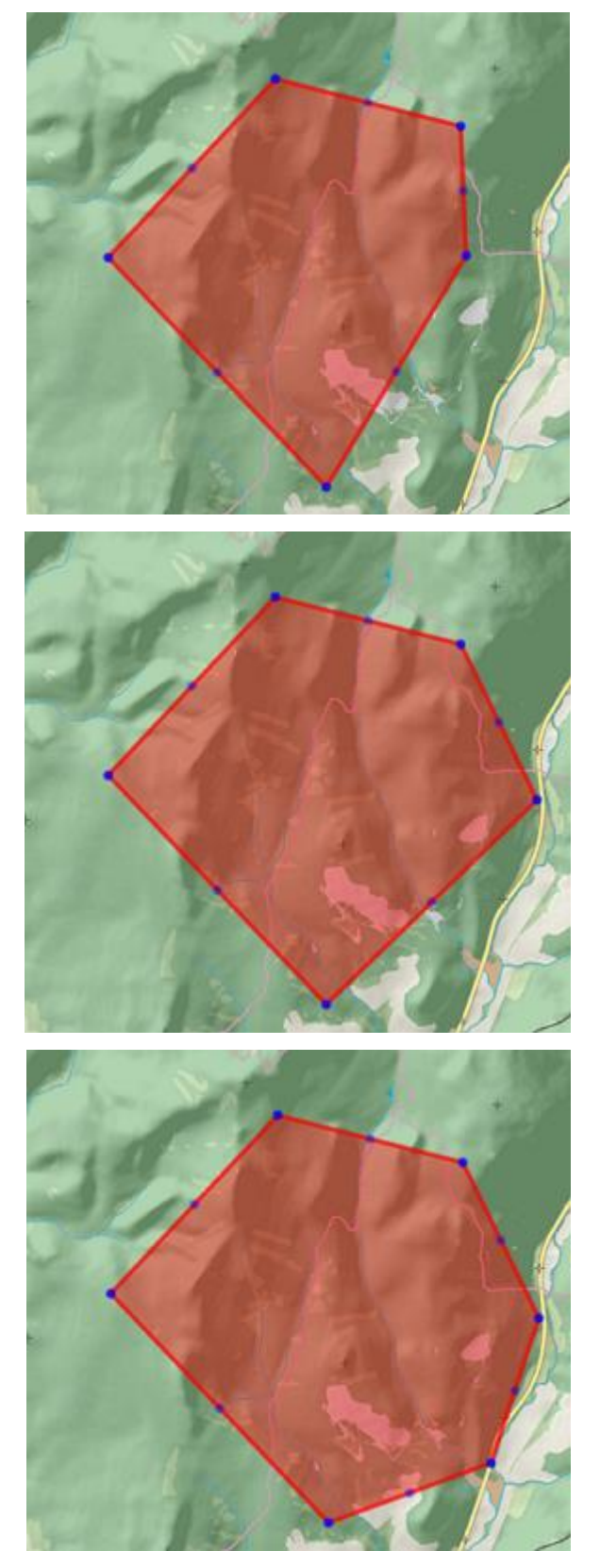

**Obrázok 36** – Editácia polygónu (zľava doprava): 1. editačný mód, 2. posun lomového bodu, 3. pridanie nového lomového bodu